# EVOS™ FL and EVOS™ FL Color Imaging Systems

For Fluorescence and Transmitted Light Applications

Catalog Numbers AMF4300, AMEFC4300

Publication Number MAN0007988 Revision A.0

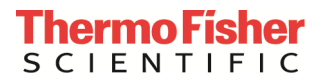

Information in this document is subject to change without notice.

DISCLAIMER: TO THE EXTENT ALLOWED BY LAW, THERMO FISHER SCIENTIFIC AND/OR ITS AFFILIATE(S) WILL NOT BE LIABLE FOR SPECIAL, INCIDENTAL, INDIRECT, PUNITIVE, MULTIPLE OR CONSEQUENTIAL DAMAGES IN CONNECTION WITH OR ARISING FROM THIS DOCUMENT, INCLUDING YOUR USE OF IT.

Revision history: MAN0007988

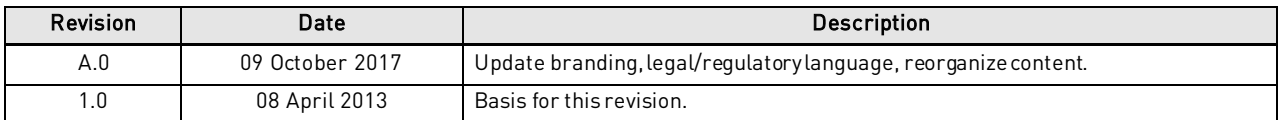

Important Licensing Information: These products may be covered by one or more Limited Use Label Licenses. By use of these products, you accept the terms and conditions of all applicable Limited Use Label Licenses.

Manufacturer: Life TechnologiesCorporation | 22025 20th Ave SE St #100 | Bothell, WA 98021

Trademarks: All trademarks are the property of Thermo Fisher Scientific and its subsidiaries unless otherwise specified. Kimwipes is a registered trademark of Kimberly-Clark Corporation.

© 2017 Thermo Fisher Scientific Inc. All rights reserved.

## **Contents**

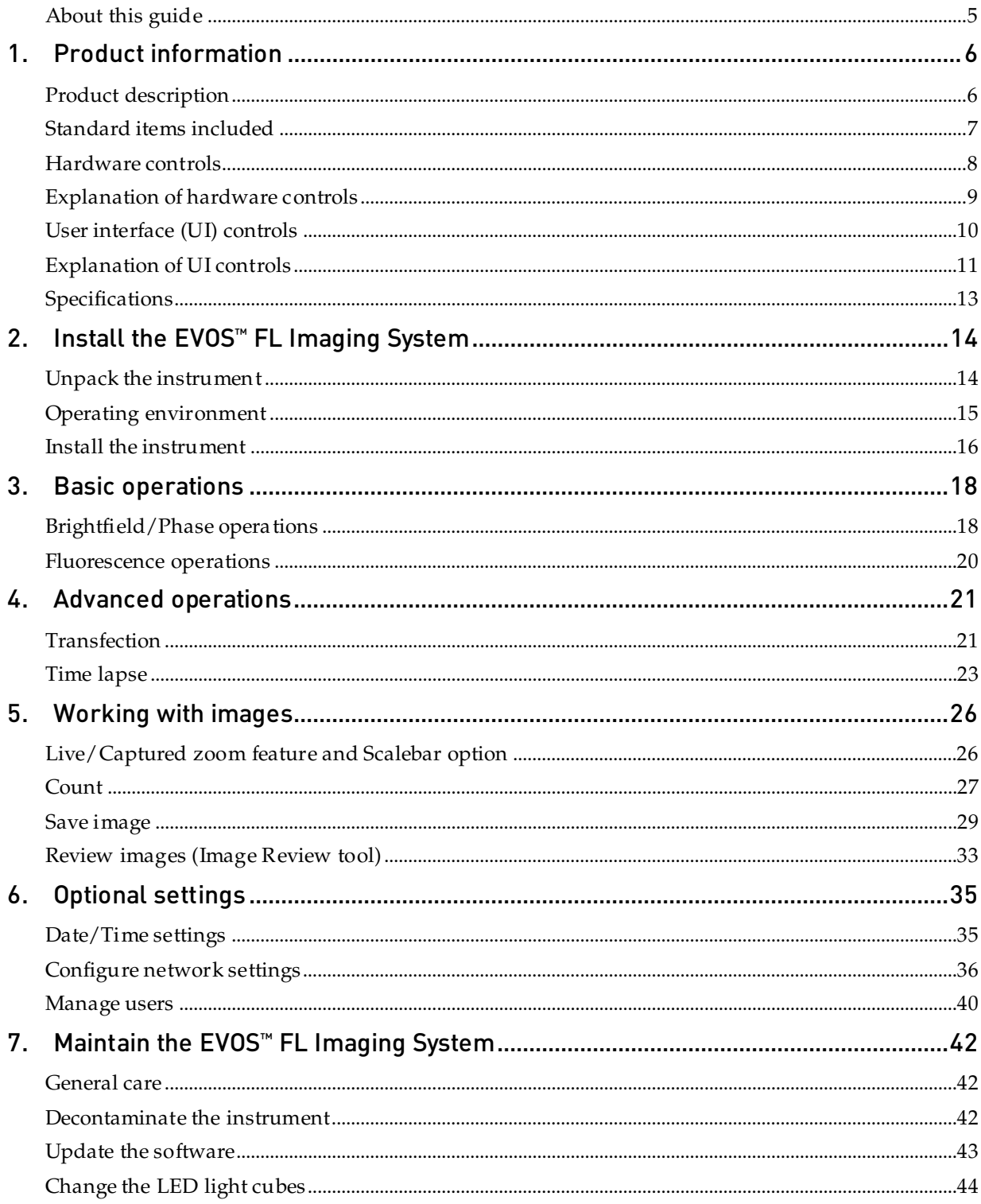

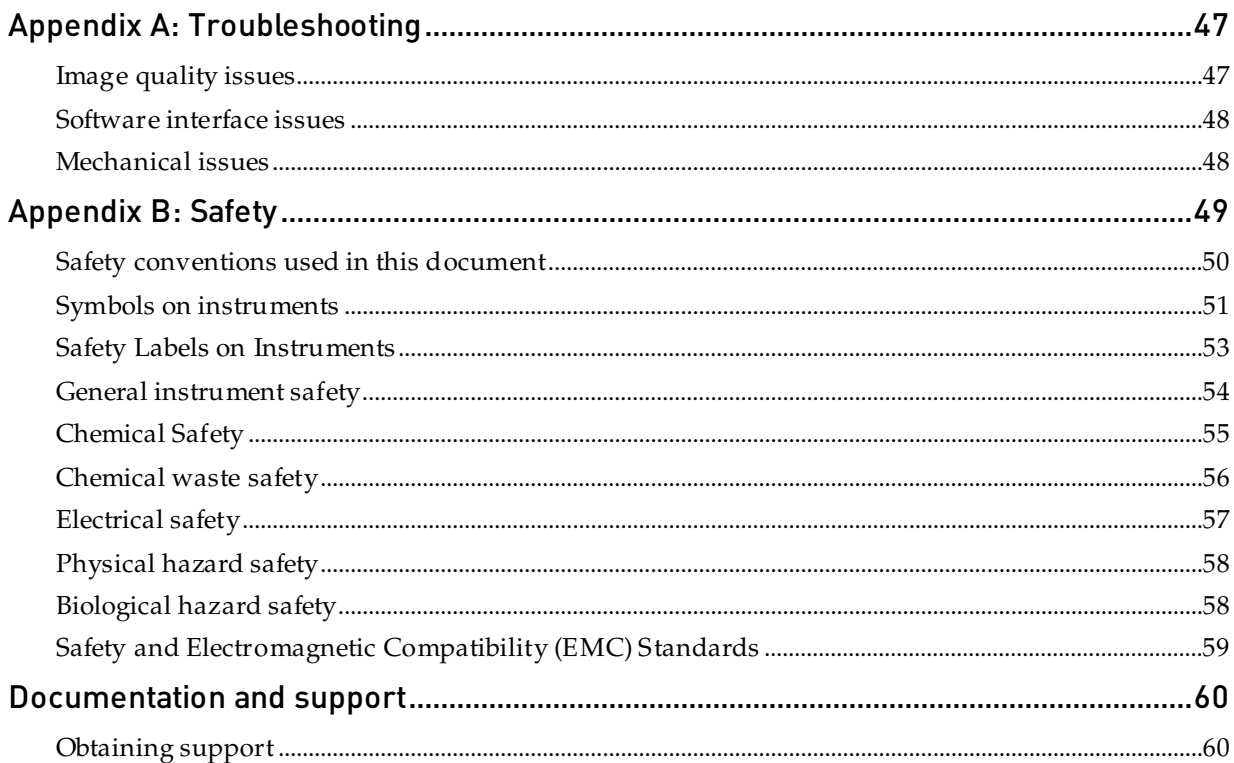

## <span id="page-4-0"></span>About this guide

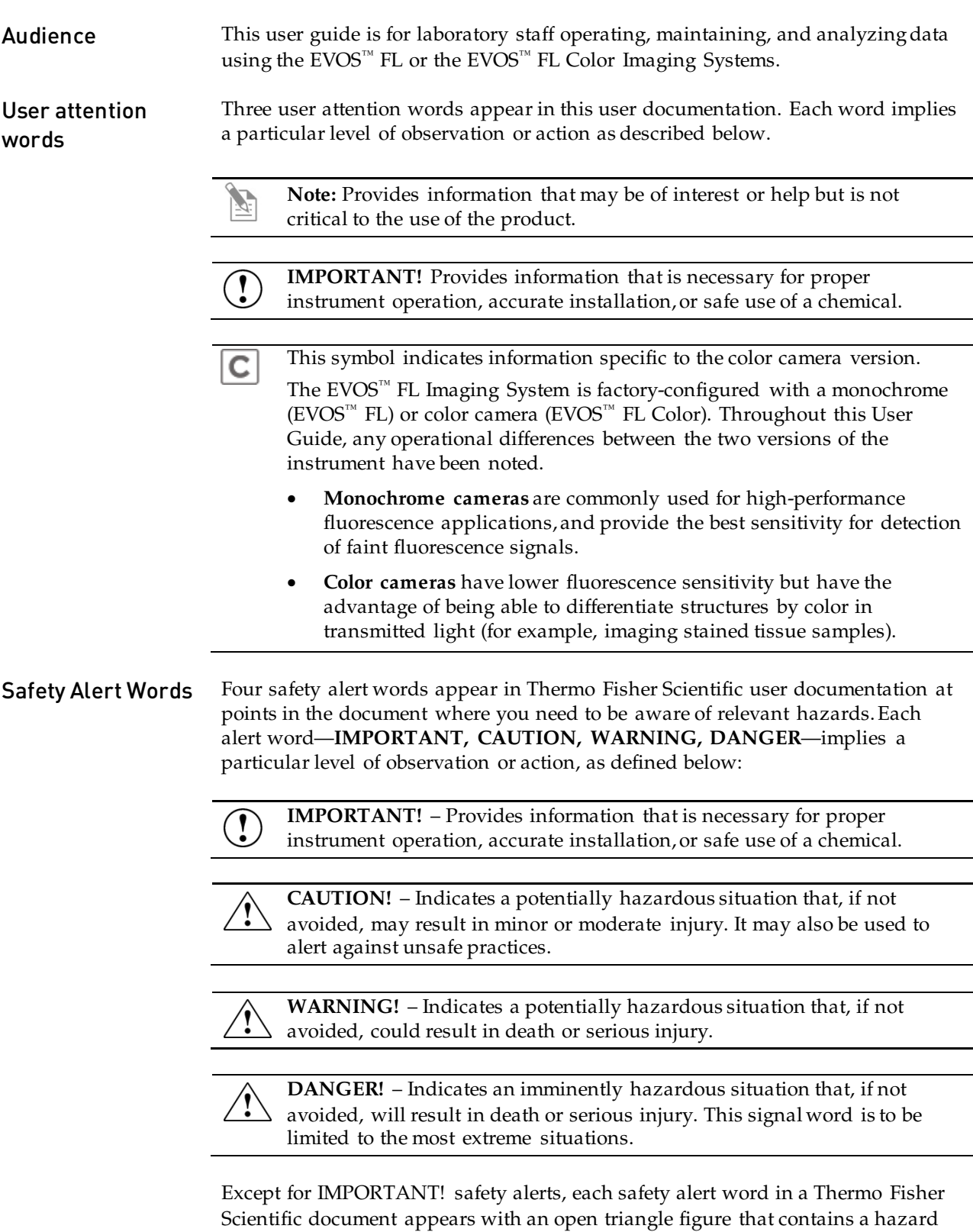

symbol. These hazard symbols are identical to the hazard symbols that are affixed

to Thermo Fisher Scientific instruments (see ["Safety symbols"](#page-51-0) on page [52\)](#page-51-0).

# <span id="page-5-0"></span>1. Product information

# <span id="page-5-1"></span>Product description

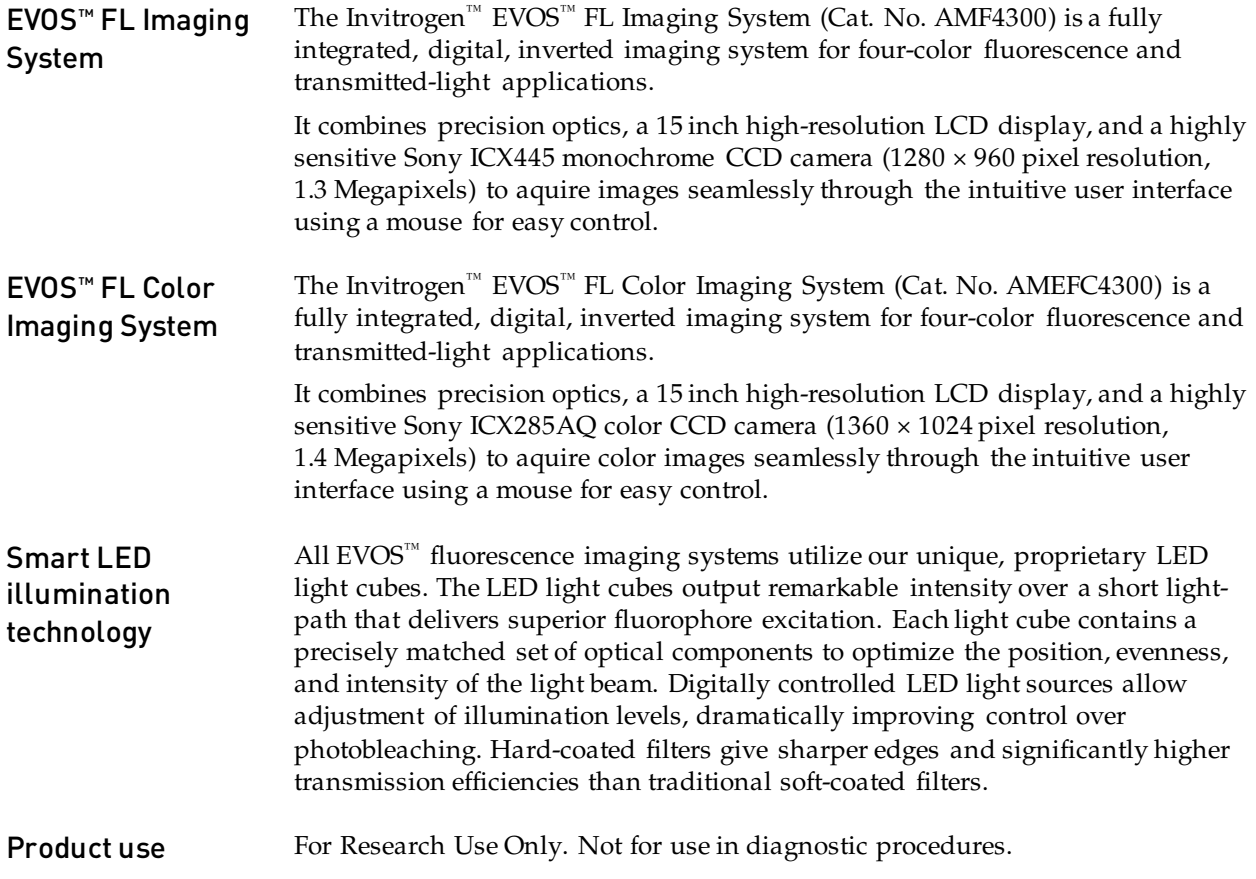

### <span id="page-6-0"></span>Standard items included

- EVOS™ FL or EVOS™ FL Color Imaging System
- Power adapter and power cord
- Dust cover
- USB flash drive (preconfigured with instrument documentation)
- Accessories kit:
	- Mouse
	- Sliders
	- Light shield box
	- UV shield assembly (includes mount, shield, screws, and L-shaped hex key)
	- Light cube access cover (includes LED light cube installation tool; must be installed before using the instrument)
- LED light cube lock
- Condenser shield

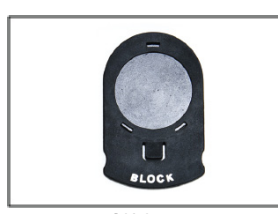

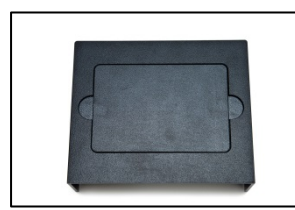

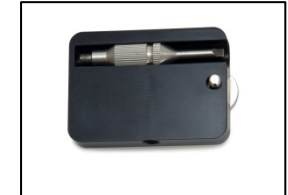

Light cube access cover LED light cube lock Condenser shield

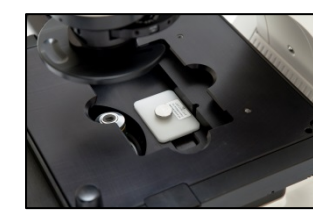

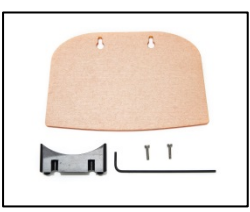

Sliders **Light shield box** UV shield assembly

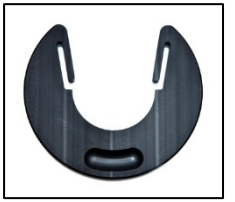

#### <span id="page-7-0"></span>Hardware controls

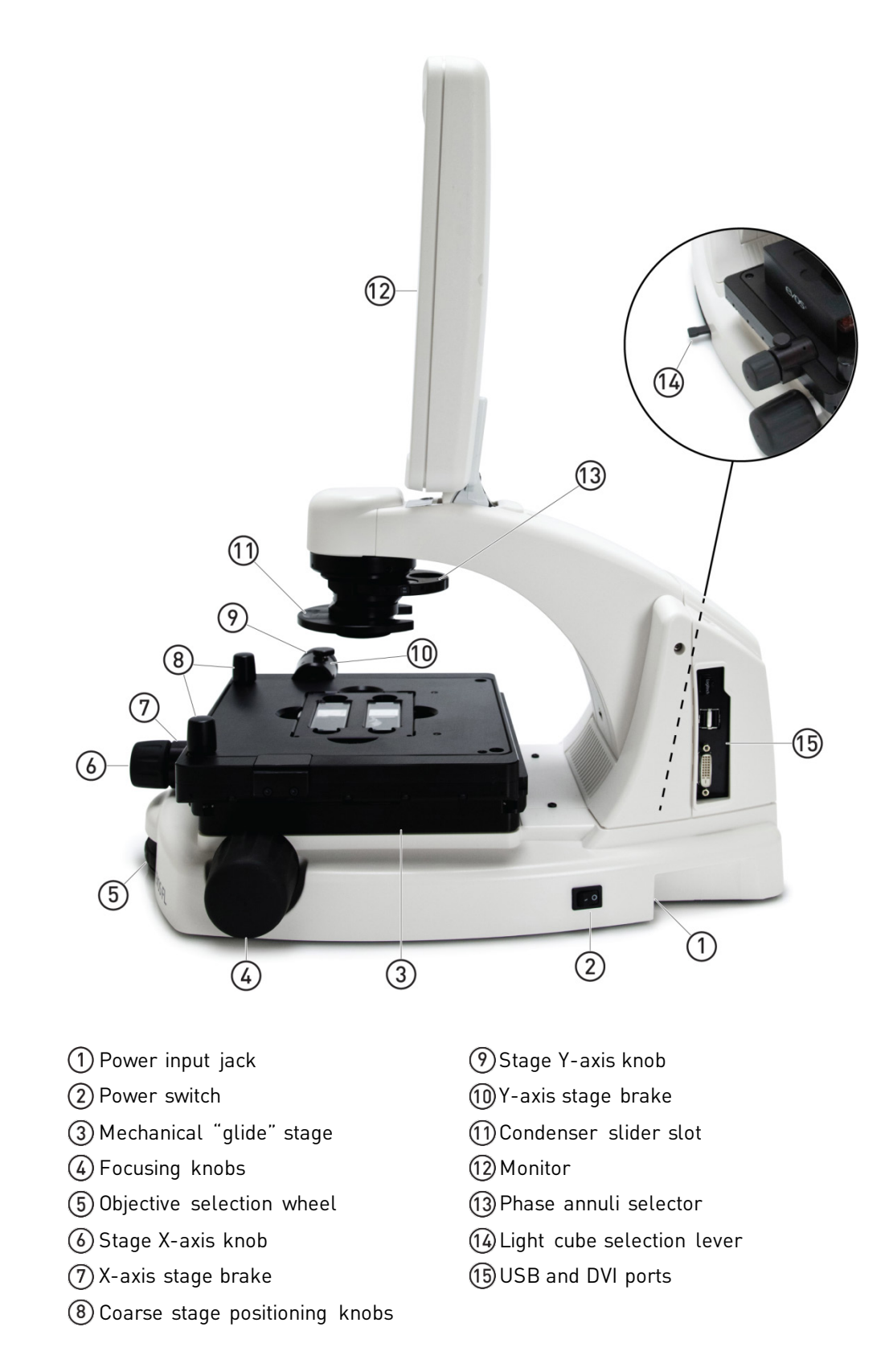

# <span id="page-8-0"></span>Explanation of hardware controls

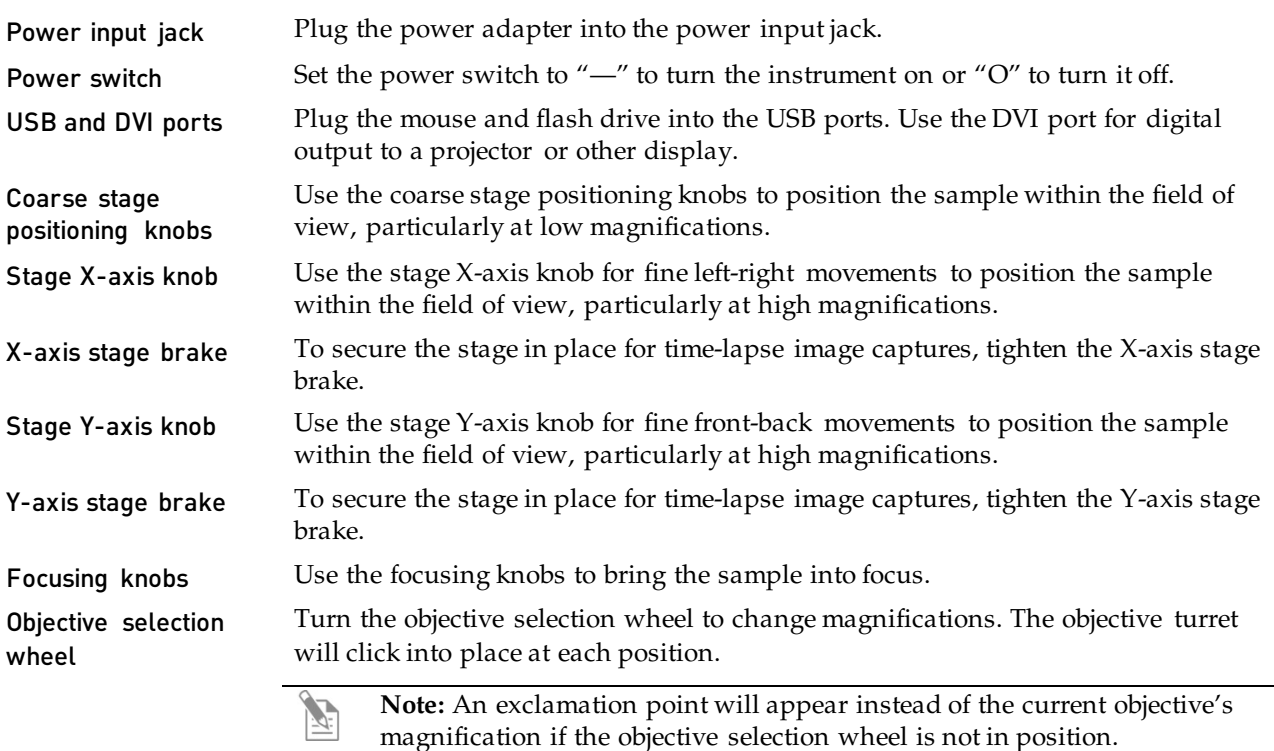

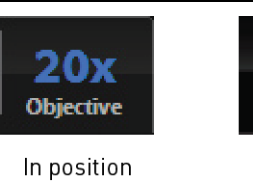

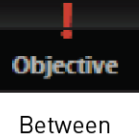

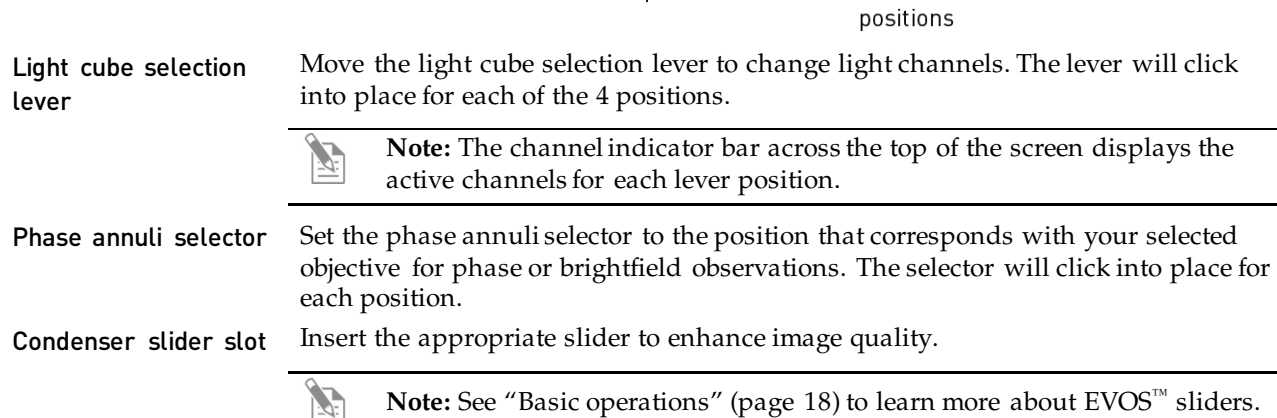

## <span id="page-9-0"></span>User interface (UI) controls

UI controls are software-driven controls for using the FL menu system.

**Note:** Periodically, Thermo Fisher Scientific adds functionality and other improvements to the EVOS™ user interface. We recommend keeping your EVOS™ FL Imaging System up to date with the latest software. If you have any questions about software updates, contact your local distributor. If you do not have your distributor information, refer to the  $EVOS<sup>m</sup> FL$  Imaging System product page at **[thermofisher.com/evosfl](http://www.thermofisher.com/evosfl)** or contact Technical Support (page  $60$ ) for instructions on how to perform the software updates.

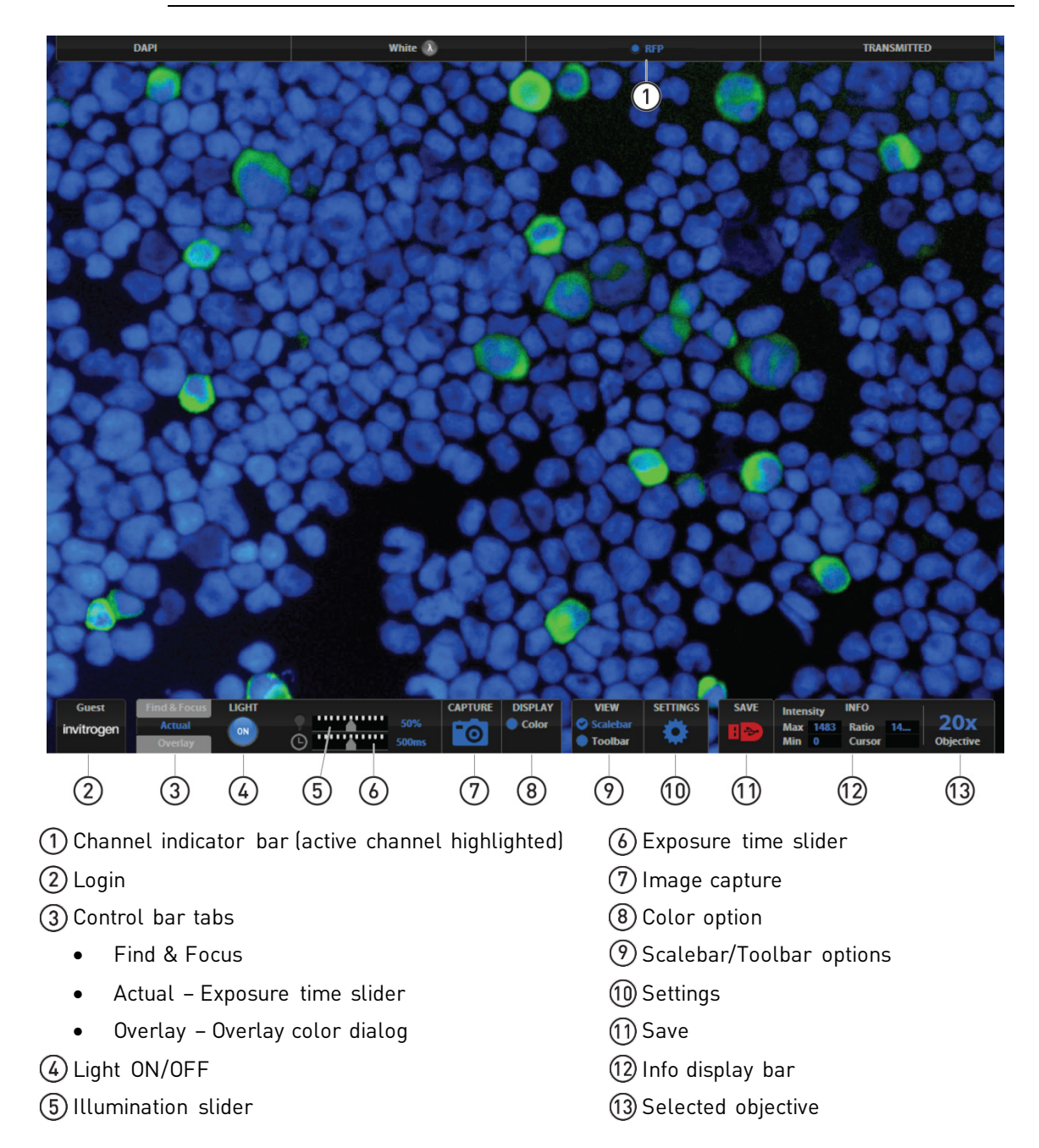

# <span id="page-10-0"></span>Explanation of UI controls

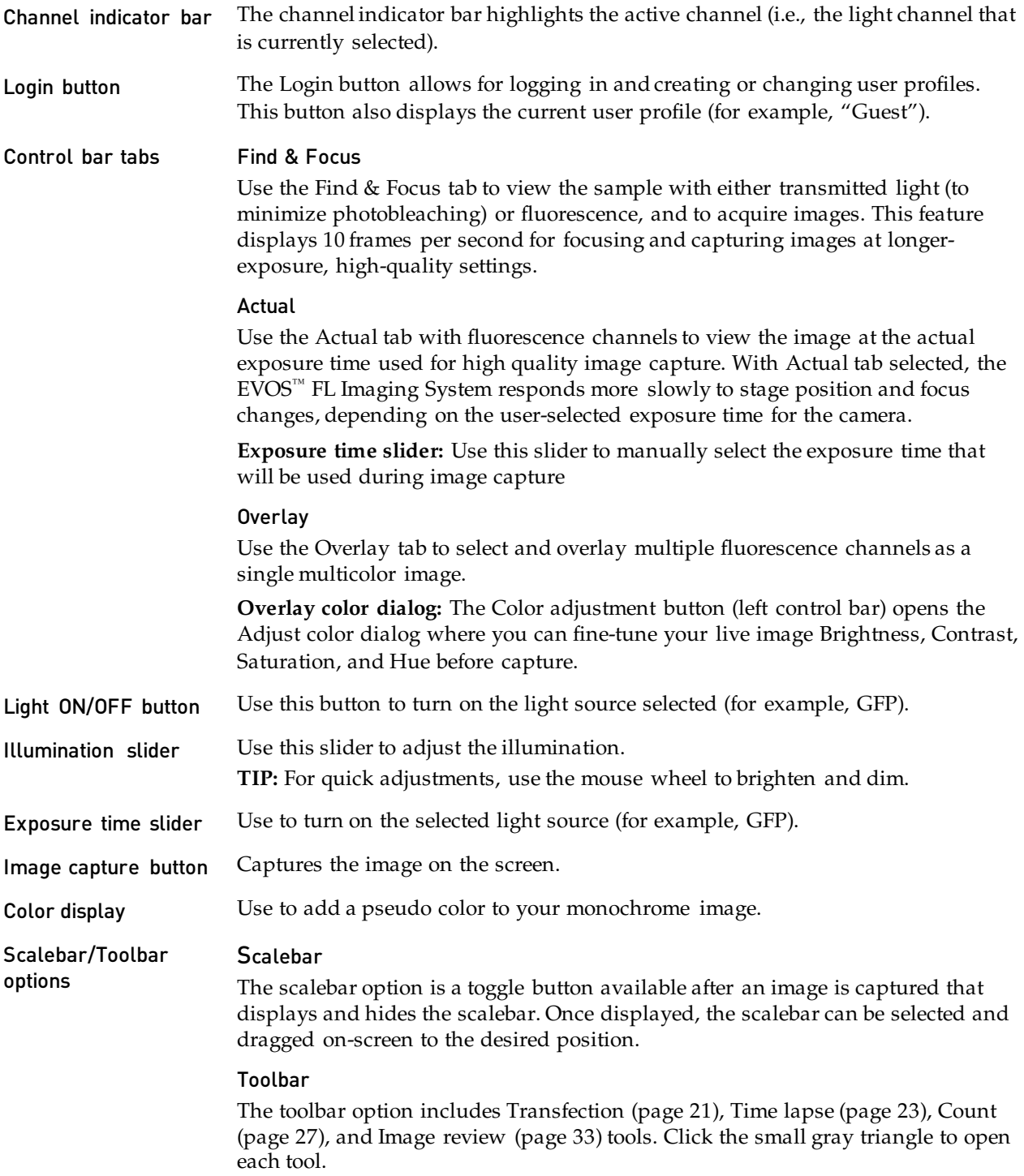

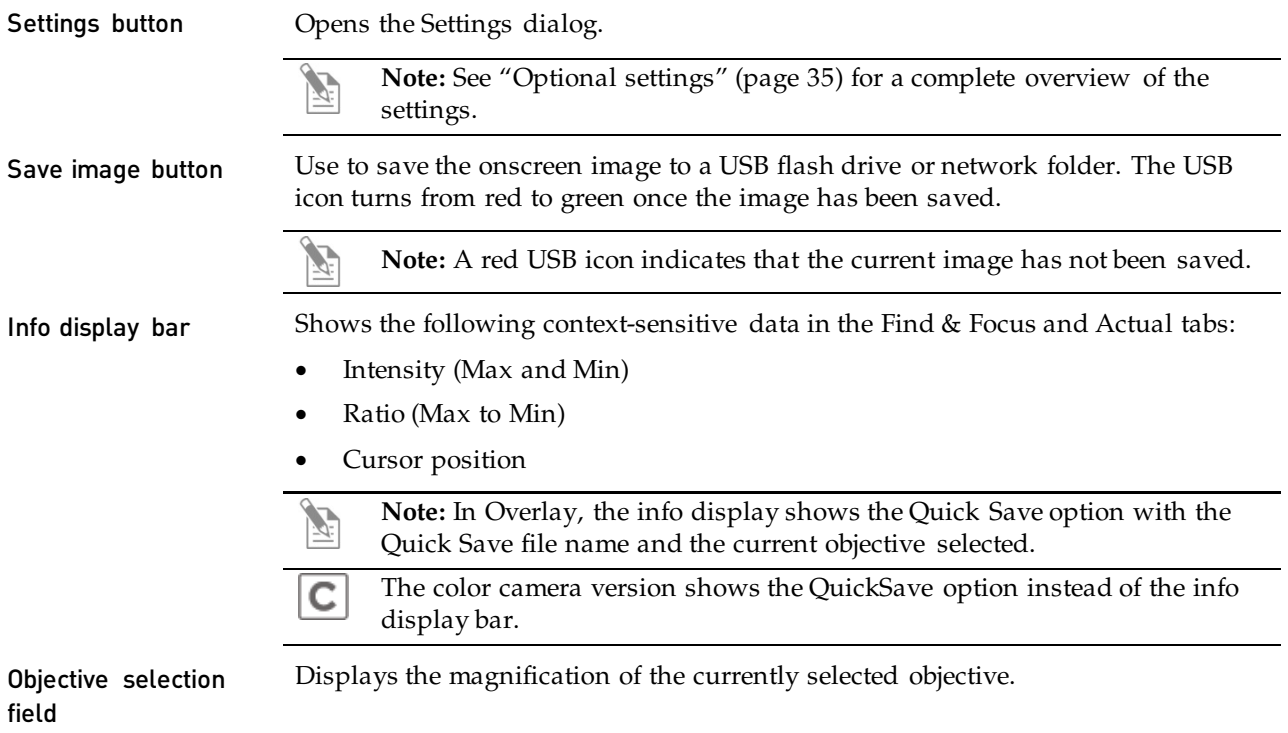

# <span id="page-12-0"></span>**Specifications**

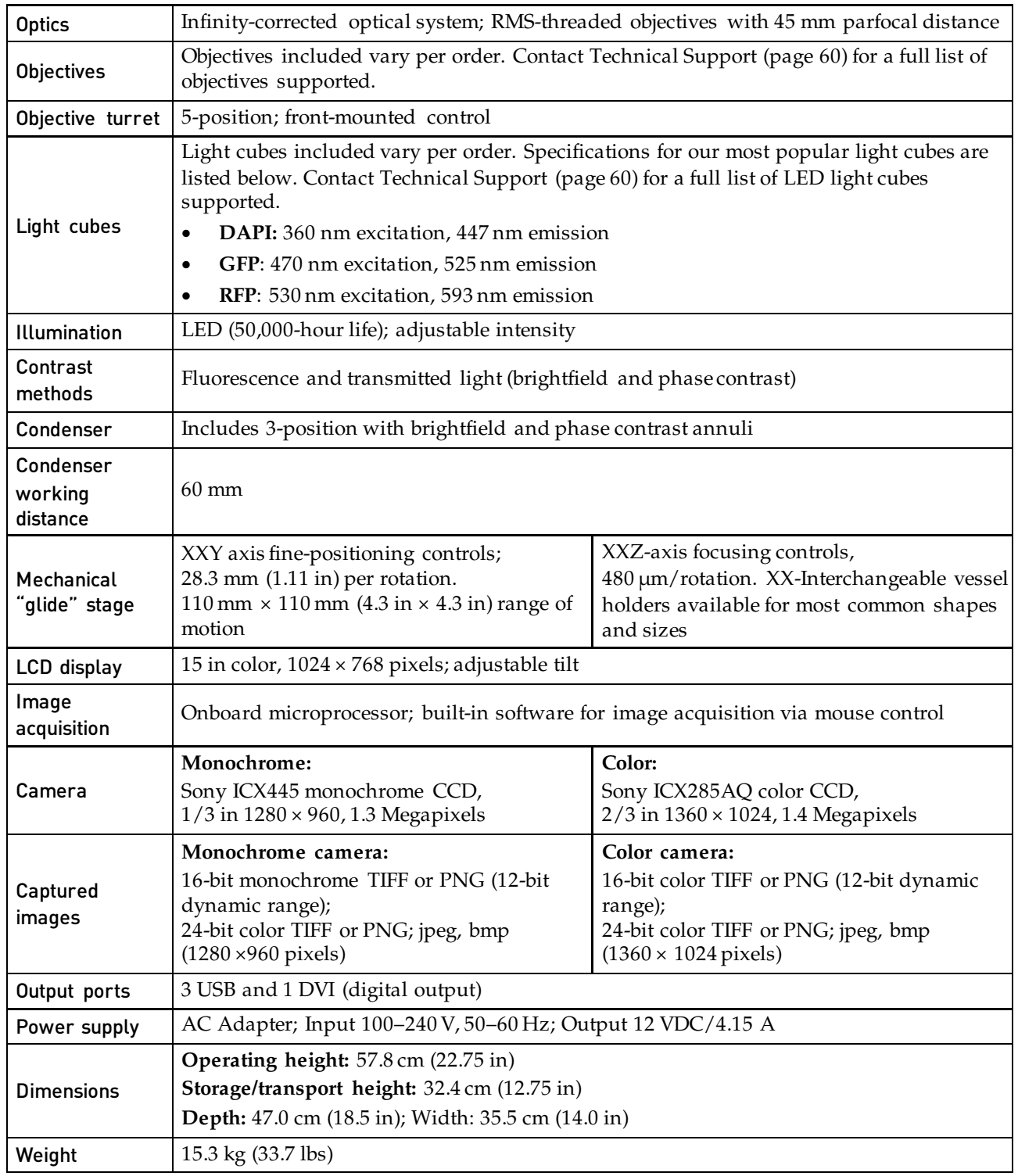

#### <span id="page-13-1"></span><span id="page-13-0"></span>Unpack the instrument

Before setting up the  $EVOS^{m}$  FL Imaging System, unpack the unit and accessories and verify all parts are present. Contact your distributor if anything is missing.

**Note:** If you do not have your distributor information, contact Technical Support (page [60\)](#page-59-2).

**Note:** All steps MUST be completed BEFORE using the instrument.

To remove the instrument from the packaging, lift the instrument by grasping it firmly with both hands under the support arm and place it on a level surface away from vibrations from other pieces of equipment.

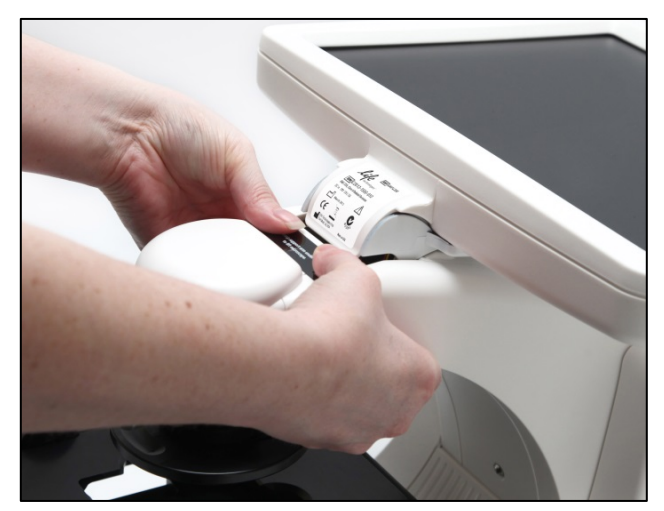

Grasp under support arm with both hands to lift the instrument

<span id="page-13-2"></span>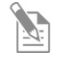

**Note:** Make sure to set aside packaging and foam for future transport and storage. To move or transport the instrument, the stage pin and light cube lock must be re-installed. Always be sure the instrument is properly cushioned and braced to prevent damage.

#### <span id="page-14-0"></span>Operating environment

- Allow at least 5 cm (2 in) free space at the back of the instrument to allow for proper ventilation and to prevent overheating of electronic components.
- Operating temperature range: 4°–32°C (40°–90°F).
- Relative humidity range: 30–90%.
- For best image quality, avoid setting up the EVOS™ FL Imaging System near direct light sources. Place the light shield box on the stage over the sample to reduce the effects of ambient light and improve image quality.

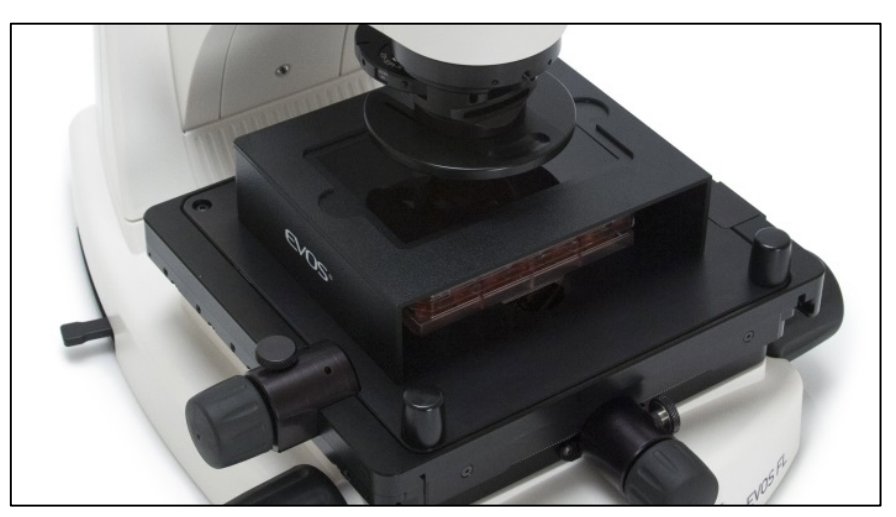

Light shield box on stage

**IMPORTANT!** The EVOS<sup>™</sup> FL Imaging System should not be subjected to UV decontamination. UV degrades many materials, including plastic. Damage from UV exposure is not covered under the manufacturer's warranty.

- **Desktop setup** 1. Lift the EVOS<sup>™</sup> FL Imaging System as described (page [14\)](#page-13-2) and place it on the table.
	- 2. Tilt the LCD monitor upright.
	- 3. Remove the stage pin, connect the power cord, mouse and, if desired, keyboard.

- Hood setup Note: The EVOS<sup>™</sup> FL Imaging System fits in cell culture hoods that are at least 20½ inches (520 mm) deep. If your cell culture hood is smaller, it may be possible to fit the instrument by turning it at a slight angle.
	- 1. Lift the EVOS<sup>™</sup> FL Imaging System as described (page [14\)](#page-13-2) and place it inside the culture hood.
	- 2. Tilt the LCD monitor upright.
	- 3. Remove the stage pin, connect the power cord, mouse and, if desired, keyboard.

## <span id="page-15-0"></span>Install the instrument

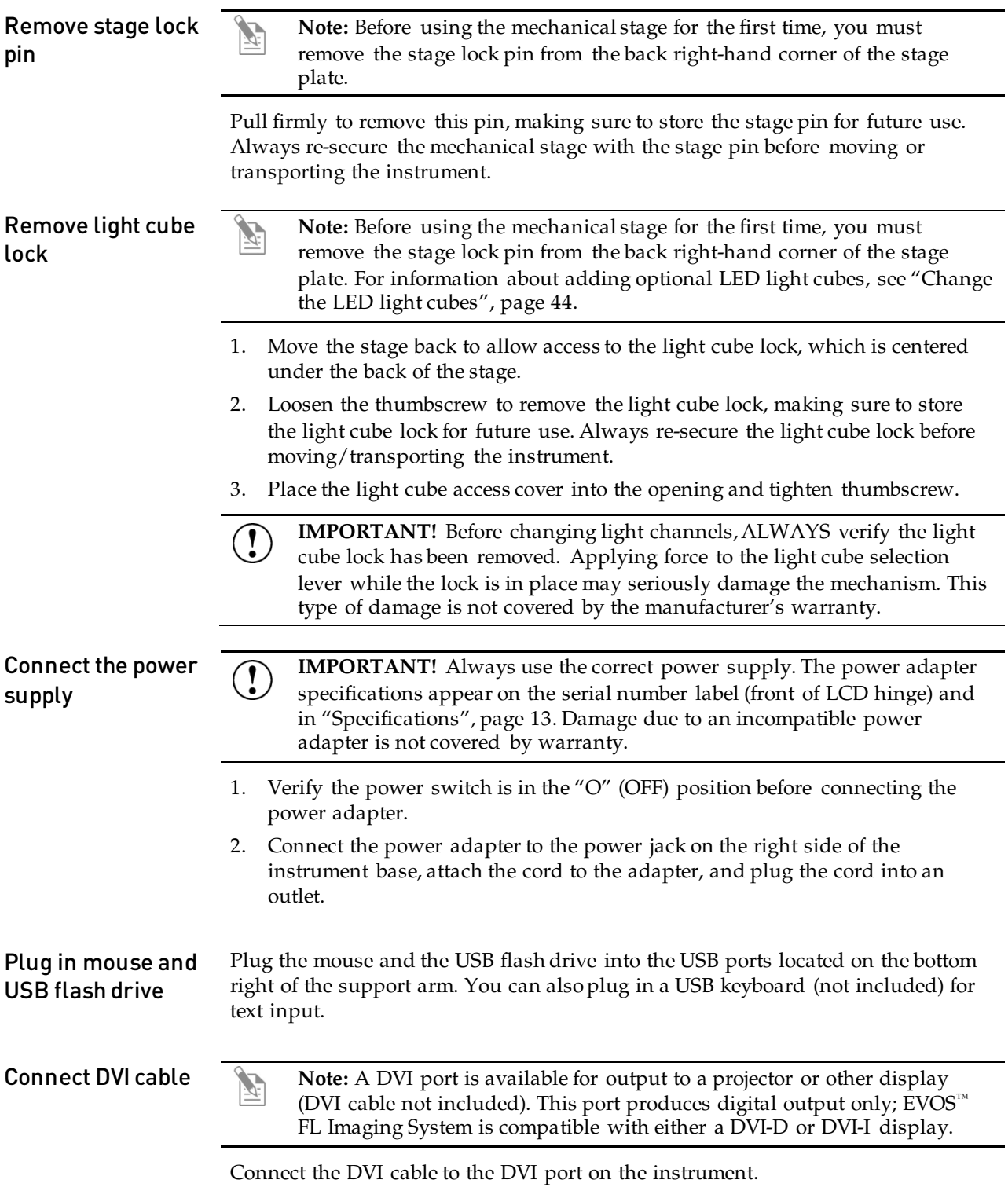

Install UV shield **Note:** The UV Shield is provided as a safety feature and should always be installed whenever the unit is in operation. The UV shield is removable for access to the condenser sliders used in transmitted light mode. Simply unhook it from the screws on the UV mount.

Secure the shield in place, as shown in the following figure.

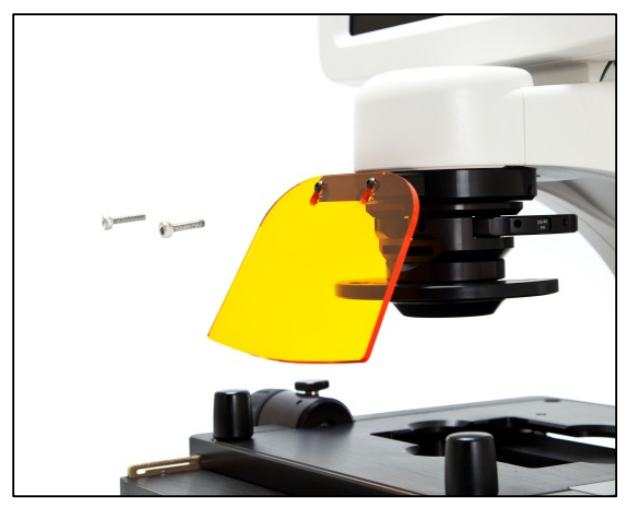

Secure the UV shield in place

<span id="page-16-0"></span>Verify condenser shield installation

The condenser shield is shield is pre-installed and helps reduce the potential effects of overhead lighting on your image.

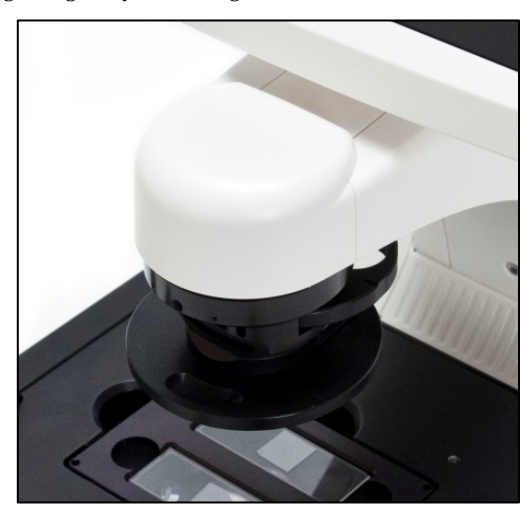

Condenser shield, removable

After completing all of the installation steps (pages [14](#page-13-1)[–17\)](#page-16-0), your instrument is ready to power on. Continue to ["Basic operations"](#page-17-0) (page [18\)](#page-17-0) to get started.

## <span id="page-17-0"></span>3. Basic operations

**Note:** Before using the mechanical stage for the first time, you must remove the stage lock pin from the back right-hand corner of the stage plate. For information about adding optional LED light cubes, see ["Change](#page-43-0)  [the LED light cubes"](#page-43-0) (page [44\)](#page-43-0).

### <span id="page-17-1"></span>Brightfield/Phase operations

- 1. Set the magnification using the objective selection wheel on the front of the instrument.
- 2. Move light cube selection lever towards you until the active channel on screen reflects "transmitted".
- 3. Turn the phase annuli selector to the position that corresponds to the selected objective and contrast method.
- 4. Insert the desired condenser slider into the slot on the condenser assembly for optimal image quality.
	- **Note:** A variety of sliders can be inserted into the instrument condenser to improve image quality.

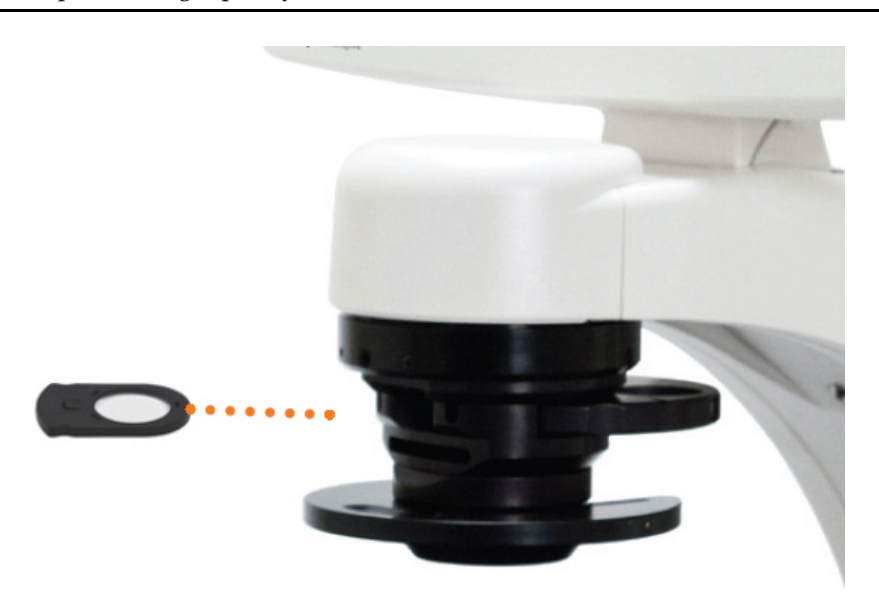

Insert the condenser slider into the condenser

- 5. Turn on illumination using the LIGHT ON button.
- 6. Focus the sample using the focusing knobs.
- 7. Adjust the illumination intensity if necessary.

**Note:** The instrument is pre-configured with an overexposed pixel feature. Overexposed pixels appear red. To obtain the maximum level of brightness without any overexposed areas, dim the illumination until the red highlights disappear. To disable this feature, go to the **Settings > Basic** tab.

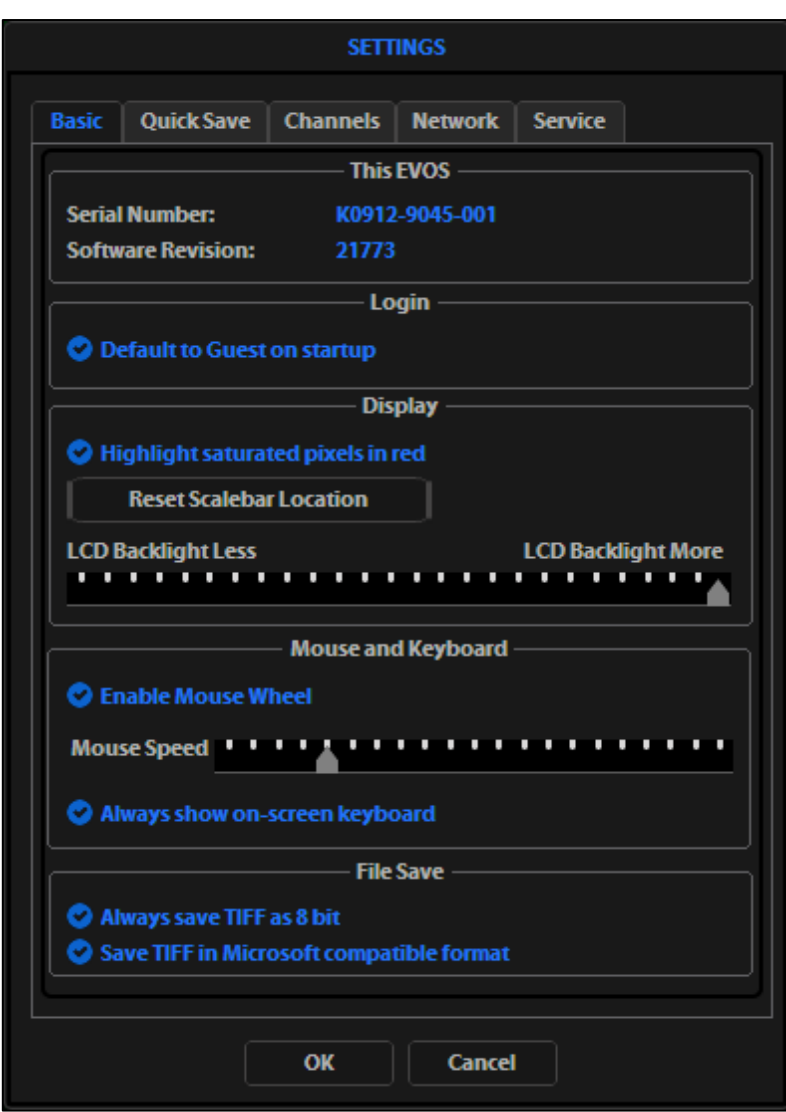

Settings > Basic tab

8. Click **Capture** to acquire the image.

 $\mathbb{Z}$ 

## <span id="page-19-0"></span>Fluorescence operations

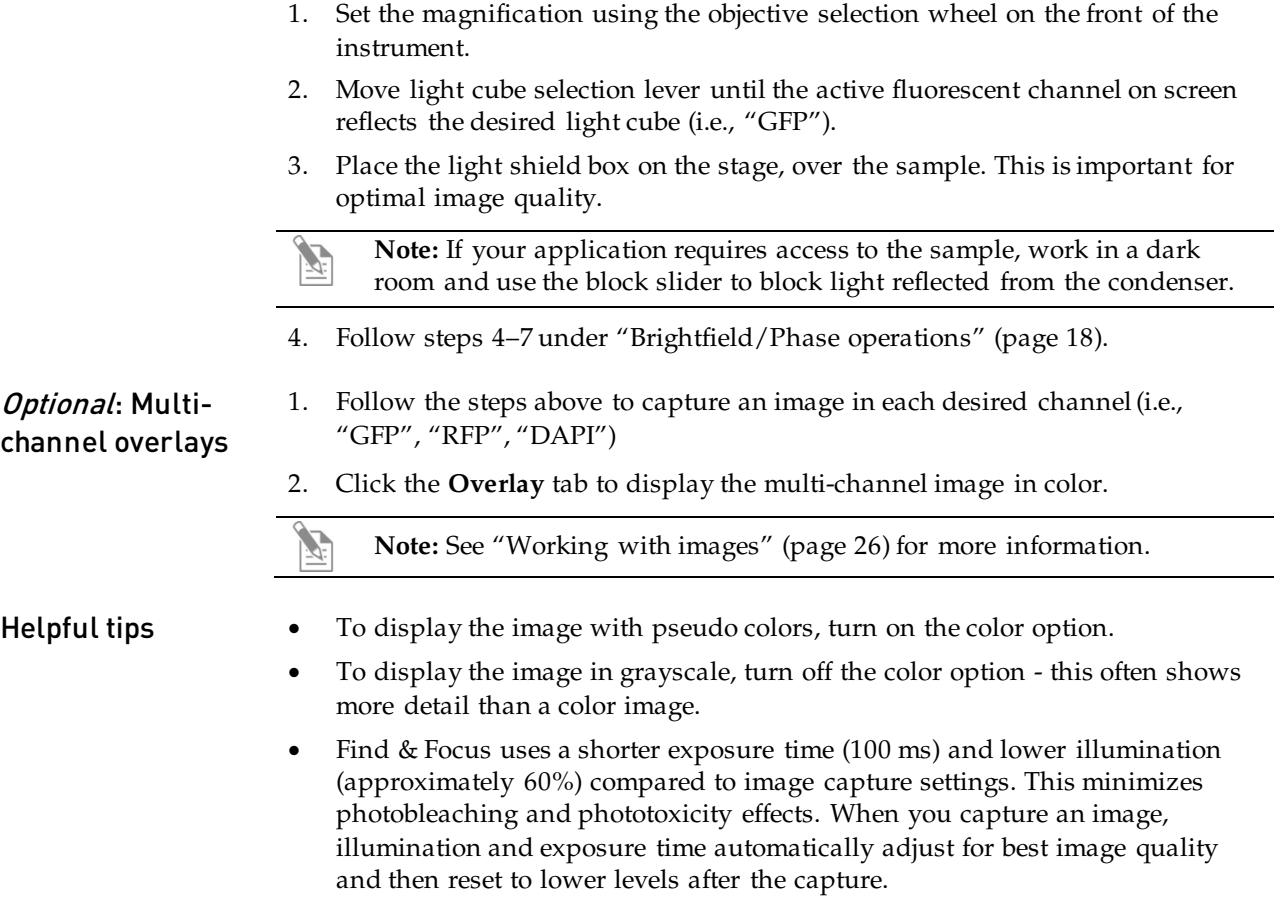

• The Actual tab provides full-powered illumination and actual exposure times for live viewing of the samples.

## <span id="page-20-0"></span>4. Advanced operations

#### <span id="page-20-1"></span>**Transfection**

- 1. Choose a light cube, focus on the sample, and adjust the lighting. See "Fluorescence operations" (page [20\)](#page-19-0) for detailed instructions, if needed.
- 2. Open the **Toolbar** and expand the **Transfection tool**.

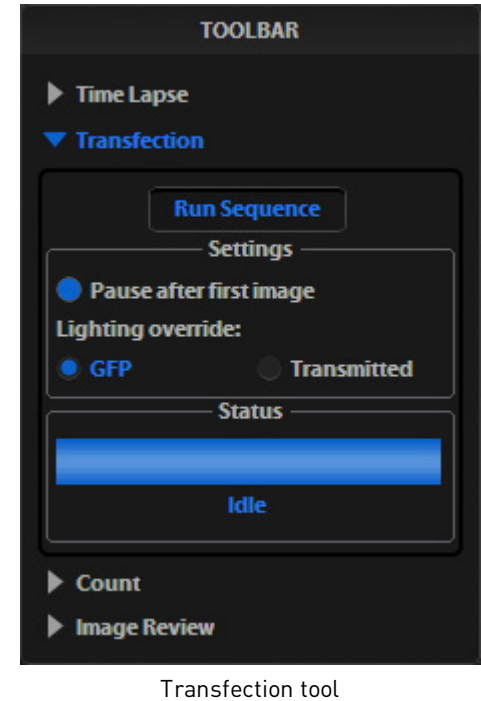

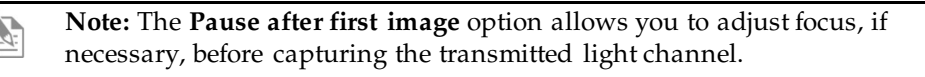

#### 3. Click **Run Sequence**.

**Note:** Check the focus and lighting prior to running the sequence. The sequence always starts with the fluorescence channel and finishes with the transmitted light channel.

4. If the **Pause** option is selected, adjust focus, then click **Continue**.

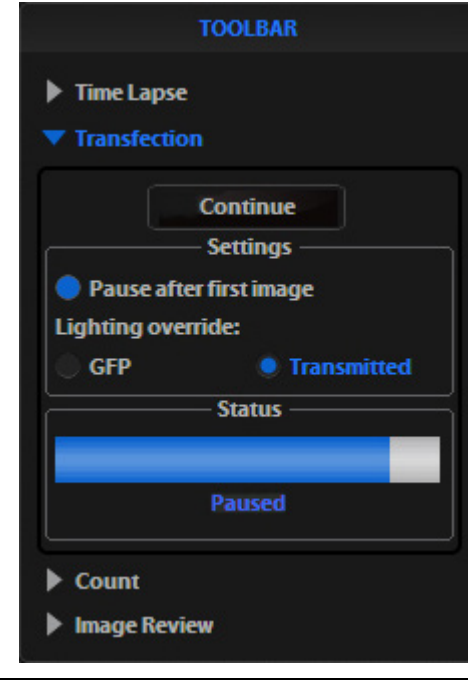

**Note:** If **Pause** is deselected, the dual-channel image displays with the Overlay tab selected.

5. Adjust the brightness and contrast settings as desired, then save the image. See ["Save](#page-28-0) image" (page [29\)](#page-28-0) for detailed instructions.

## <span id="page-22-0"></span>Time lapse

É.

**Note:** The Time lapse feature allows you program the instrument to record time lapse images. To create a video (.avi) file, select the **Write Video File** option prior to running the time lapse session (lower left corner of the Time Lapse Toolbar window.

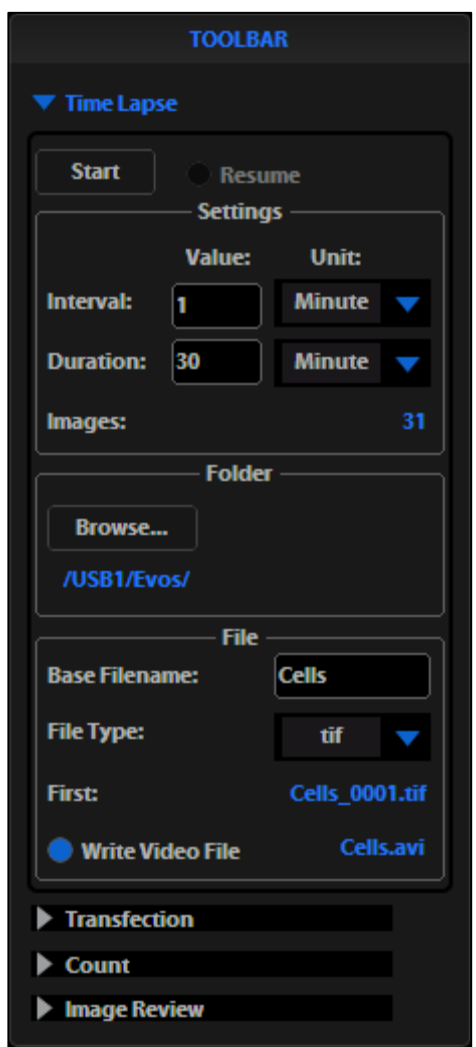

Time lapse tool

#### Set up time lapse parameters

- 1. After the sample is focused and ready, tighten the stage brakes to prevent the stage from drifting during the session.
- 2. Open the **Toolbar** and expand the **Time lapse** tool.
- 3. Click the **Interval** field and enter a numeric value (defines the frequency of image capture). Use the drop-down to choose a unit of measure (e.g., minutes) for the interval entered.

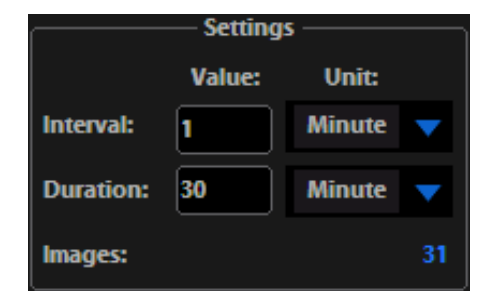

4. Click the **Duration** field and enter a numeric value (defines the period of time for which the experiment will run). Use the drop-down to choose a unit of time (e.g., hours) for the duration entered.

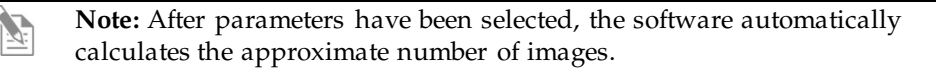

Save time lapse files

1. Click **Browse** to select the destination.

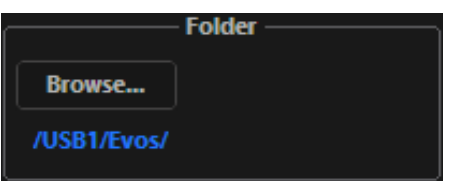

2. In the Browse window, select the desired folder, then click **OK**.

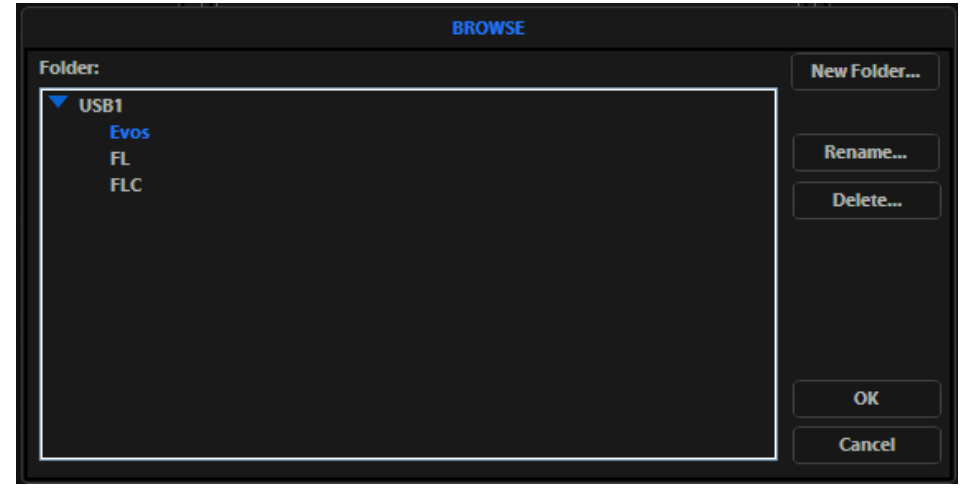

**Note:** If there is no USB flash drive or network connection in place, a warning message appears. Insert a USB flash drive, and then click **Cancel** to clear the message.

3. Click the **Base Filename** field to enter a name under File, and then choose a file type (.png or .tif) from the **File type** drop-down.

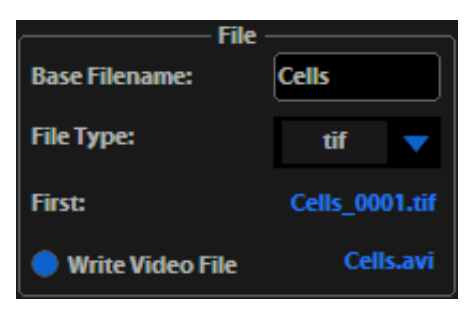

**Note:** This saves the files using the following naming convention: **Base File Name Selected\_Number of file.tif** (the number of the first file saved starts at "0001").

Launch time lapse session

1. Click **Start** to begin the time lapse session. The Time Lapse Progress window is displayed as long as the session is active.

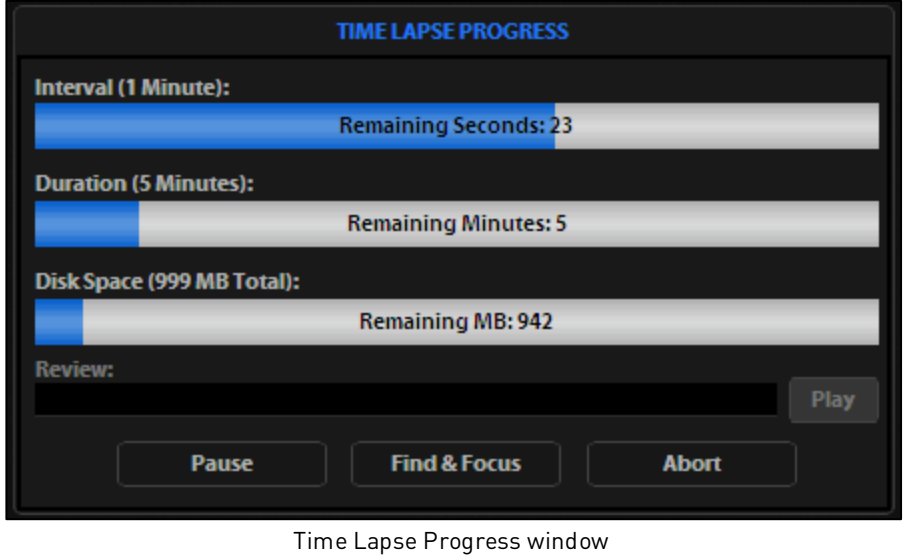

**Note:** If there is not enough space available on the external storage device, an error message appears. If this message appears, replace the storage device and/or change the parameters selected.

- 2. To suspend the time lapse session, click **Pause**.
- 3. Use the **Review** area to review the images already captured during the current session, or press **Play** to show all images captured in the current session.
- 4. Click **Find & Focus** to pause the actual session to make adjustments to the focus and illumination.
- 5. Click **Start** after adjustments have been made to resume the time lapse capture sequence or uncheck **Resume** and start a new time lapse session.
- 6. Click **Abort** to stop the current session at any time. If selected in error, click **Cancel** to resume the time lapse session.

#### <span id="page-25-1"></span><span id="page-25-0"></span>Live/Captured zoom feature and Scalebar option

#### Live/Captured zoom feature 1. Double-click the area of interest in the image onscreen. A 2x zoomed image, centered on the point clicked, will appear.

2. Right-click anywhere on the image to restore the view to the default magnification.

#### **Live zoom feature**

- Live images can only zoom to 2x.
- Double-click on any point in the enlarged image to re-center the image. (The system places points from the outer edges of the screen as close to the center as possible.)
- You can re-center repeatedly.

#### **Captured zoom feature**

- Capturing and saving a zoomed image results in a file showing the actual magnification, not the zoomed magnification. If the scale bar is active, it will appear in the saved file.
- To double the digital zoom level, double-click again on any point in the enlarged image. You can continue double-clicking to double the digital zoom value as desired.
- It is possible to zoom in to the pixel level of the digital image.
- **Scalebar option** The Scalebar is a toggle button that displays or hides the scalebar tool. This option is only available after an image is captured.
	- To move the scalebar, click-drag it to the desired location.

#### <span id="page-26-0"></span>Count

The Count tool streamlines cell counting by marking items with up to 6 labels onscreen. As you tag items, the system keeps a running tally of counts with percentages for each label assigned. To document your results, save the tagged image with the Count tool displaying the totals.

- 1. Acquire an image (see ["Basic operations"](#page-17-0), page [18\)](#page-17-0).
- 2. Open the **Toolbar** and expand the **Count tool**.
- 3. Click in **Label** field to enter a label. You can enter up to 6 labels.

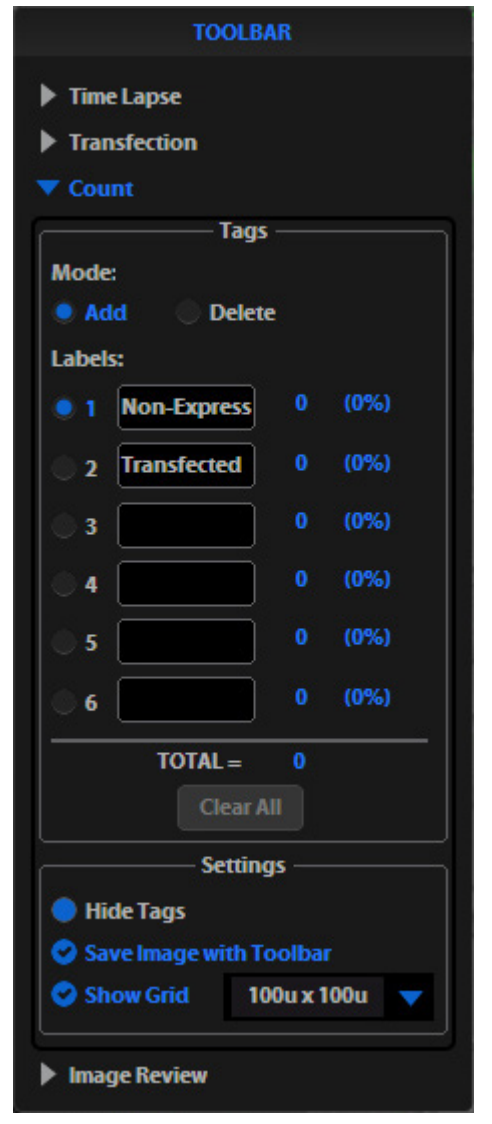

Count tool

4. Under **Settings**, you can choose a **grid size** in the drop-down or leave the **Show Grid** option inactive.

5. Click the radio button next to the desired label and left-click at each point onscreen to tag the items for that category.

You can switch the labels as desired; the instrument will tag as specified for the selected label.

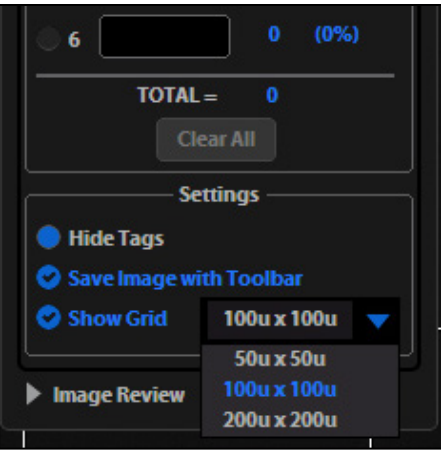

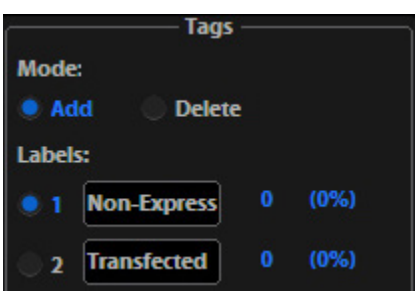

- **Note:** To use Digital Zoom while counting cells, first suspend the Count tool, then select the Hide Tags. When the tags are hidden, use the left mouse button to double-click and Zoom as described in "Live/Captured zoom feature and Scalebar option" (page [26\)](#page-25-1). After zooming, reactivate the Count tool by deselecting Hide Tags setting.
- 6. To move a tag, select and drag it. Left-click anywhere else onscreen to deselect the tag.

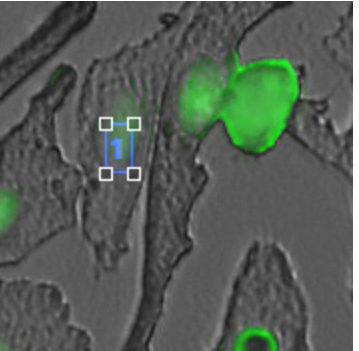

Selected tag; drag to move

- 7. To delete a tag, select **Mode > Delete** radio button, then left-click the tag to be deleted. You can also use the **Clear All** button to delete all tags for all labels.
- 8. To save an image showing the tags on-screen and data recorded in the count tool, select **Save Image with Toolbar** option, then click **Save**.

**Note:** Deselecting this option produces an image saved with the tags only.

## <span id="page-28-0"></span>Save image

<span id="page-28-1"></span>Save 1. After capturing your image (see ["Basic operations"](#page-17-0), page [18\)](#page-17-0), click **Save**. The Save File dialog appears.

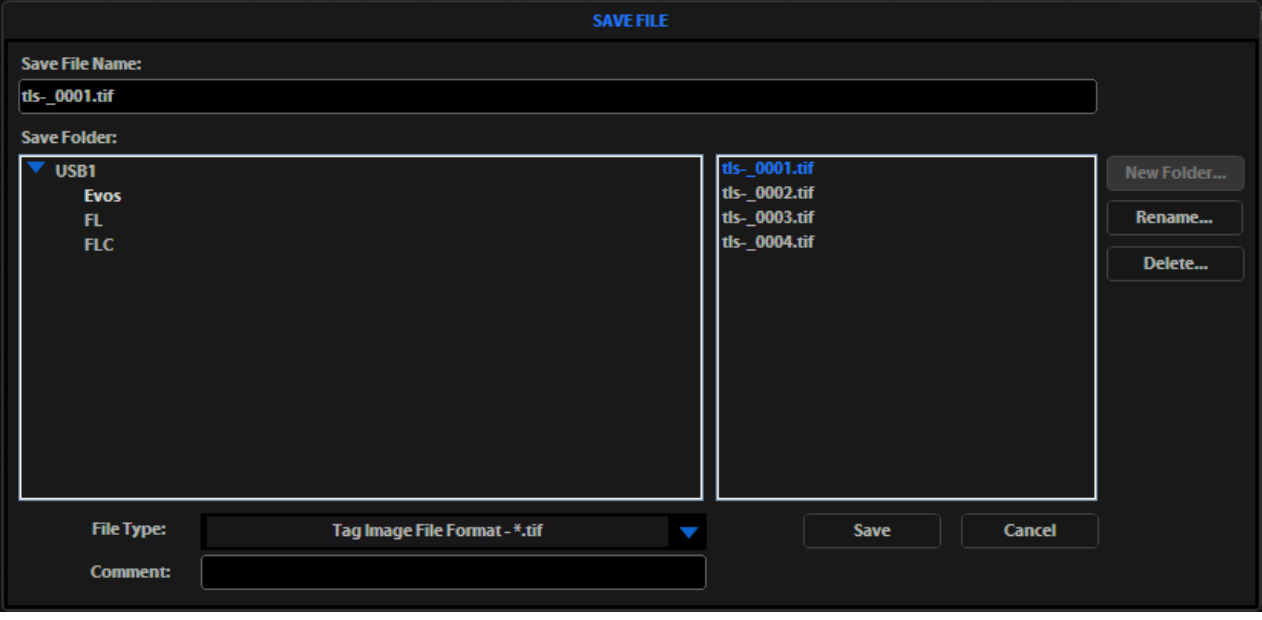

**Note:** If there is no USB flash drive or network connection in place, a warning message appears. Insert a USB flash drive, then click **Cancel** to clear the message.

- 2. Select the **Save File Name** field, enter the desired file name, then click **Accept**.
	- **Note:** To overwrite a file, select the name of the file from the saved files list, instead of clicking on the Save File Name field. A Save As confirmation dialog opens. It is not possible to recover an overwritten file.
- 3. To select the destination for the new image, click on the name of a folder in the Save Folder list.
- 4. To create a new folder, first click the name of the parent folder, then click **New Folder** to enter a folder name.
- 5. Select a **file format** (.tif, .png, .jpg or .bmp) from the **File Type** drop-down.
- **Note:** To save a 16-bit image, select .tif or .png and make sure that the Scalebar and Color options are off. File types .jpg and .bmp (as well as images of all types with the Scalebar, or Color options engaged) only save at an 8-bit depth.
- 6. Click **Save** to save the image.

- Helpful tips Click the **Comment** field to enter a comment and date.
	- The **Date** button can be used within a file or folder name. Click the **Date** button anywhere within a text field to automatically insert the current date (MM-DD-YYYY) wherever the cursor is in that field.
	- In the Save Folder and the Saved Files lists, selected items appear in blue.
	- If a USB keyboard is installed, the virtual keyboard will not appear. Pressing the Enter key on a physical keyboard is equivalent to pressing the Save button in the Save file dialog.
	- Saved image files include the date/time stamp. To ensure accurate date/time information, verify the settings before your capture session. See "Date/Time settings" (page [35\)](#page-34-1) for instructions.
	- To delete a file or folder, highlight the item on the list, then click **Delete**. A confirmation dialog will open. It is not possible to recover a deleted file.
	- To rename a file or folder, highlight the item on the list, then click **Rename**. The virtual keyboard will open; you can click **Clear** to reset to a blank field.

QuickSave QuickSave option allows you to save multiple images under a single base file name. Specify the settings, then select the QuickSave option, and the system will save each image with a single click of the Save button.

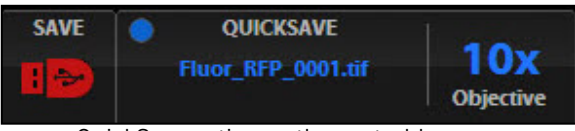

QuickSave option on the control bar

1. Click **Settings** to open the Settings dialog, then select the **QuickSave** tab.

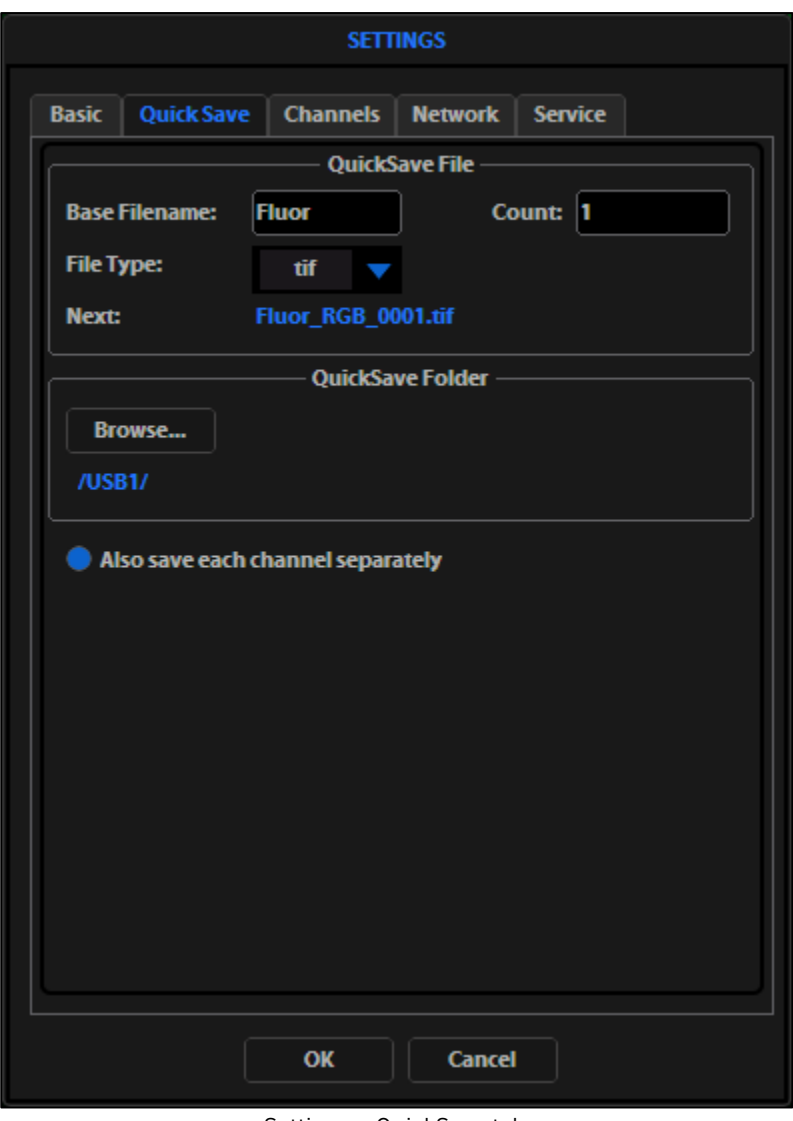

Settings > QuickSave tab

- 2. Click in the **Base Filename** field, then enter a name that describes the imaging session. The "Next" file name will reflect the information entered.
- 3. Click in the **Count** field to enter the starting number, if you do not want to start at 1. The "Next" file name will reflect the information entered.
- 4. Select a **file format** (.tif or .png) from the **File Type** drop-down.
- 5. Click **Browse** to select a destination folder for the QuickSave files. In the Browse window, highlight the desired folder, then click **OK**.
- 6. To create a new folder, first click the name of the desired parent folder, then click **New Folder** and enter a folder name (date is optional)(see ["Save"](#page-28-1) on page [29\)](#page-28-1).
- 7. After creating the new folder, click **OK** to close the Browse window.
- 8. Select **Also save each channel separately** to save multiple channels for each image (within an overlay image).

This creates up to five files per captured image, named according to the following conventions:

**BaseName\_ChannelCaptured\_0001.tif** (Overlay image).

- 9. Click **OK** to accept the QuickSave settings.
- 10. Select the **Overlay** tab, then click the radio button to enable QuickSave.

 $\mathbf C$ **Note:** The color camera version displays the QuickSave option in all tabs.

11. After acquiring an image (see ["Basic operations"](#page-17-0), page [18\)](#page-17-0), click **Save**. The image is saved as specified in the QuickSave settings.

#### <span id="page-32-0"></span>Review images (Image Review tool)

The Image Review tool allows you to review still images or play video files from the USB drive or network connection. You canalso use this tool to rename or delete saved files.

- 1. Open the **Toolbar** and expand the **Image Review** tool.
- 2. The **preview list** displays thumbnail images for all viewable files in the selected directory (the top-level USB directory is selected by default). If there are no viewable files in the directory, the preview area will be empty.

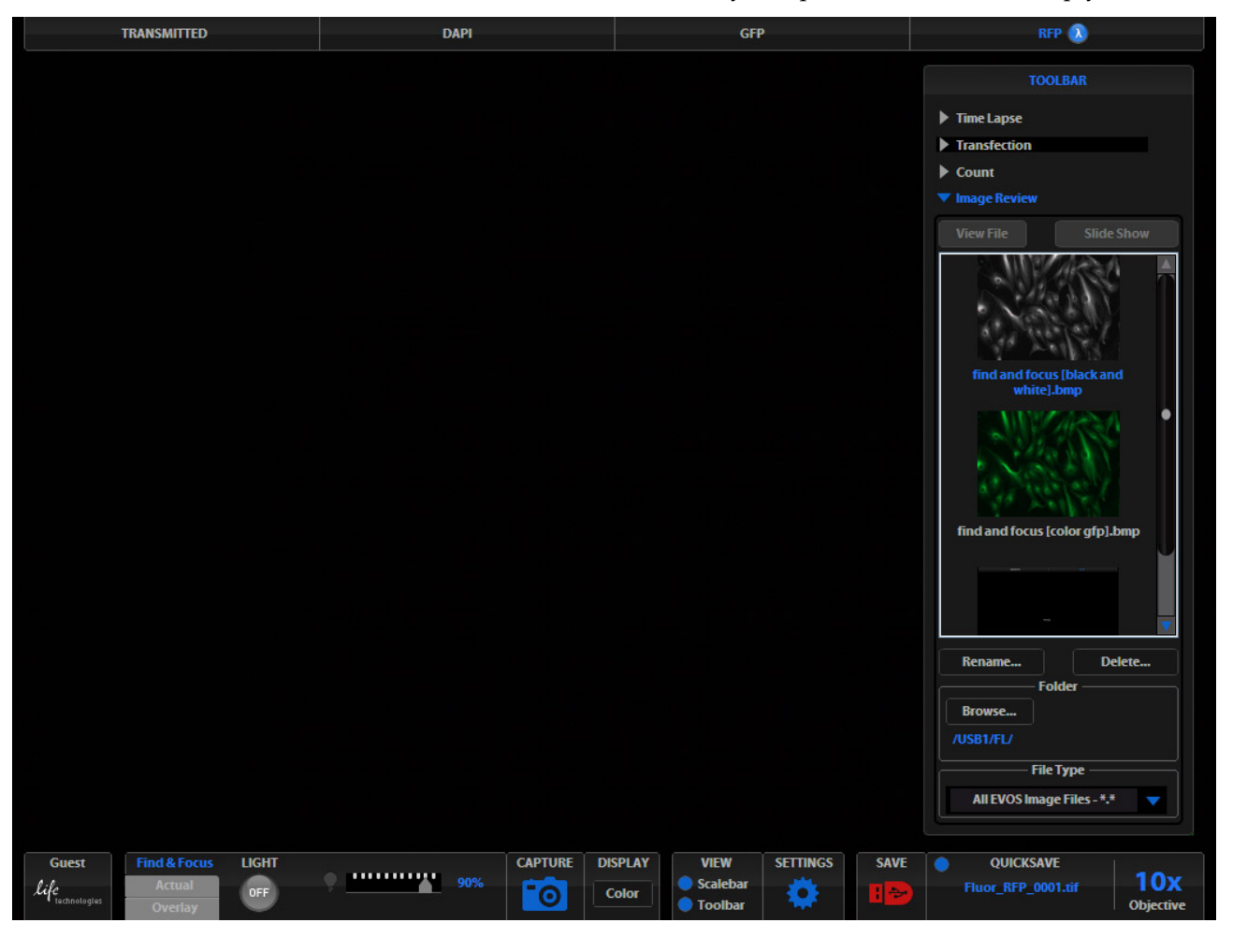

**Note:** The File Type drop-down filters files by type. By default, it is set to display all files with .png, .tif, .jpg, .bmp, or .avi extensions.

- 3. If the image or video file you wish to review is not in the directory displayed, click **Browse** to find and open the desired directory.
- 4. Use the **scroll bar** as needed to search the preview list for the desired file. Click the image to select it. The selected file name appears blue.

5. Click **View File** to display the image in the image review window. This button toggles between "**View File**" and "**Hide File**". Hiding the file closes the image review window.

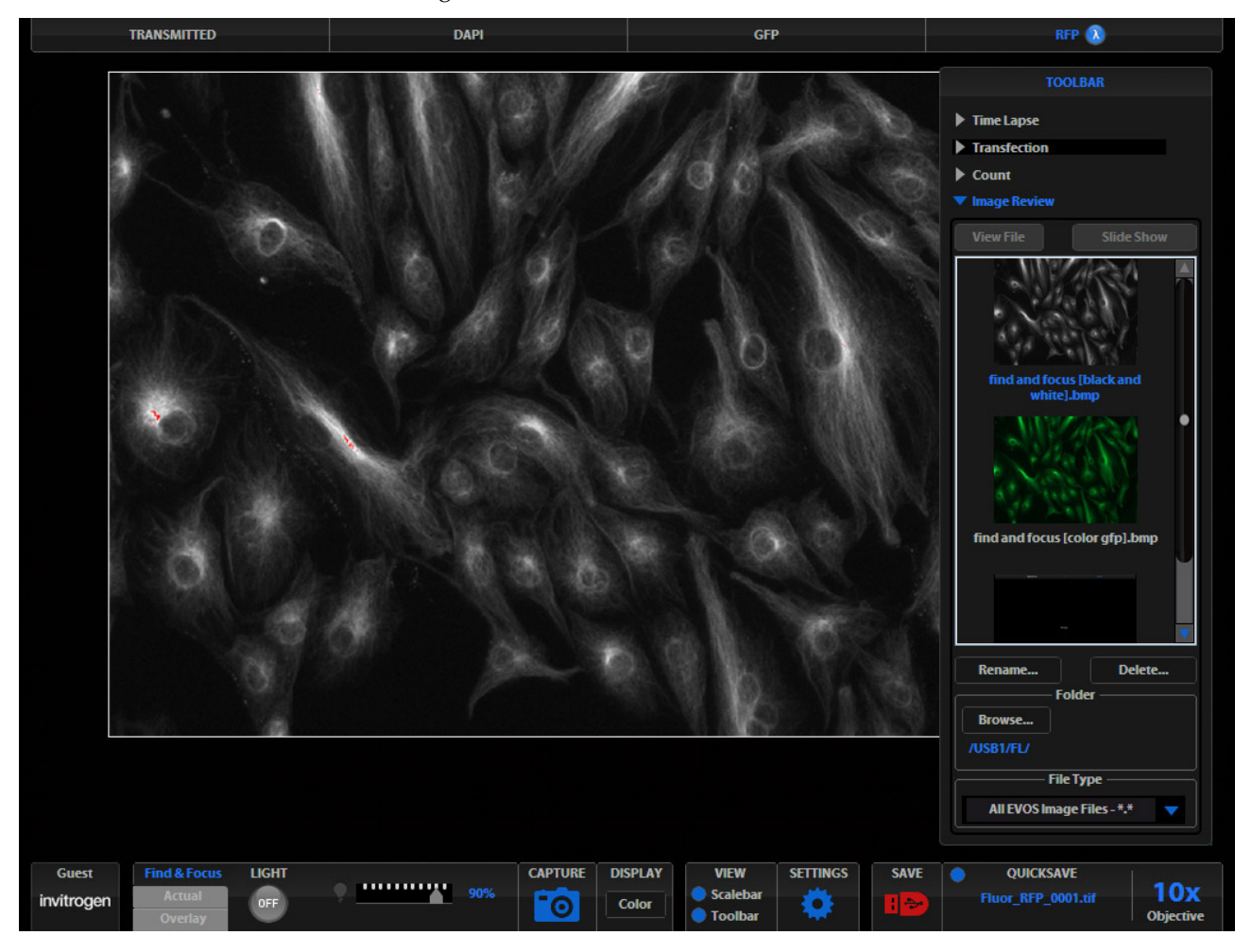

**Note:** Double-clicking the thumbnail image also toggles between displaying and hiding the file.

6. To zoom the image in the review window, double-click the area of interest. To restore normal magnification, right-click the zoomed image.

See "Live/Captured Zoom feature and Scalebar option" (page [26\)](#page-25-0) for detailed instructions.

- 7. To rename a file, select it, then click **Rename**. Enter the new file name using the virtual keyboard, then click **Accept**.
- 8. To delete a file, select it, then click **Delete**. A confirmation dialog will open. It is not possible to recover a deleted file.
- 9. Use the **Slide Show** button to display each image thumbnail within the image review window continuously.

#### <span id="page-34-1"></span><span id="page-34-0"></span>Date/Time settings

**Note:** Changing settings in the Service tab affects the instrument's performance. If service beyond the date/time setting is needed, please contact your EVOS™ distributor or Technical Support (page [60\)](#page-59-2).

To ensure accurate date and time information on saved image files, verify the EVOS™ date/time settings before your capture session.

- 1. Click **Settings** to open the Settings dialog, and then select the **Service** tab.
- 2. Click **Change** under Date and Time.
- 3. In the Date and Time window that opens, use the arrows and the drop-downs to set the time, date, and time zone, then click **OK**.
- 4. Click **OK** in the Settings dialog. The new settings take effect immediately.

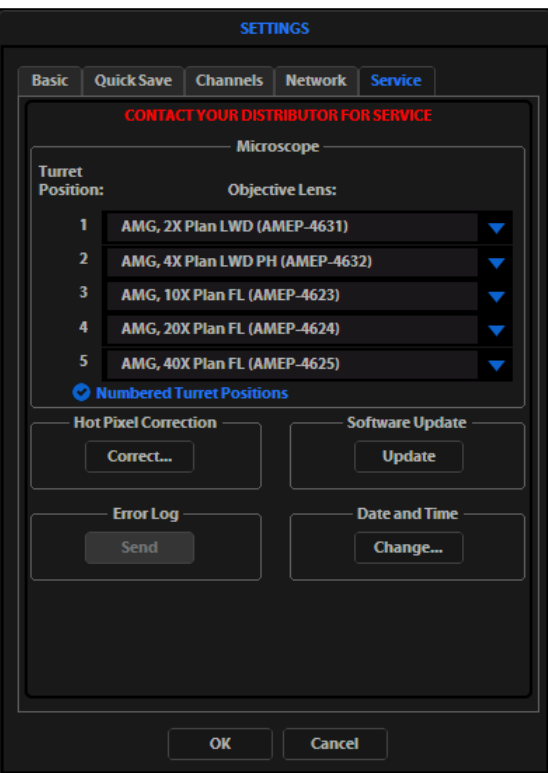

Settings > Service tab

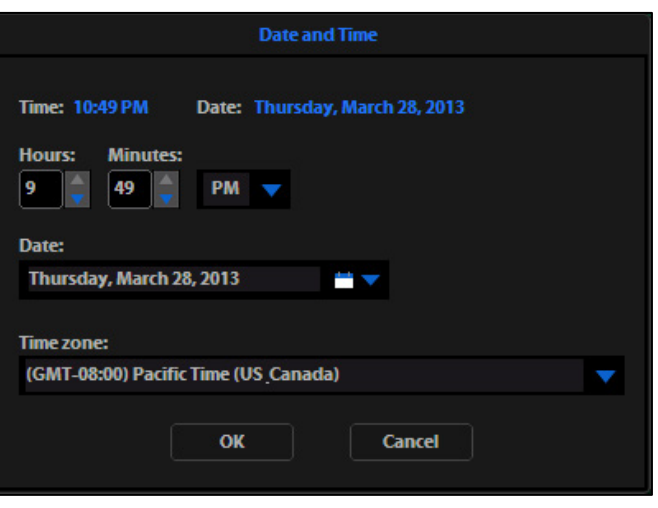

Date and Time window

### <span id="page-35-0"></span>Configure network settings

You can connect the EVOS™ FL Imaging System to a Windows/SMB network via an Ethernet cable and save captured images directly to shared folders on the network.

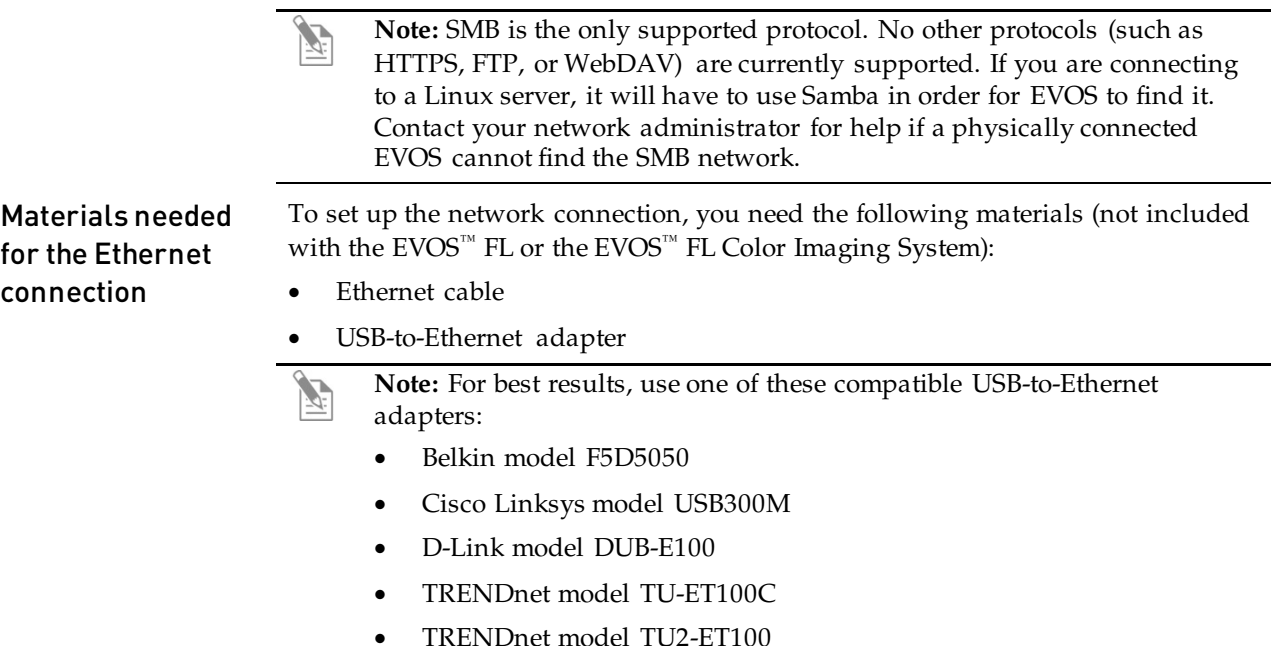

Log in the network 1. Verify the instrument is powered on and the network cable is plugged into the correct jack and connected via the adapter to the USB port.

> 2. Make sure that you are logged in under your own  $EVOS^{\mathbb{N}}$  user ID. The current user ID is displayed above the Thermo Fisher Scientific logo in the bottom left corner of the screen.

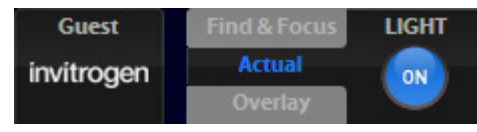

User ID set to Guest profile

3. Click **Settings** to open the Settings dialog, and then select the **Network** tab.

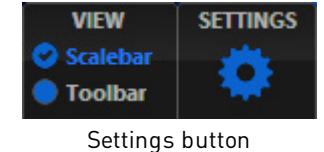

4. The list field on the top of the Network page displays the top level available domains of the Windows/SMB network file tree. Click the **triangle icon**, or double-click the **domain name** to expand a domain and display the available servers.

**Note:** If a domain, server, or shared file appears on the file tree without a triangle icon, and you are not able to expand or open it, your permission to access that item is restricted.

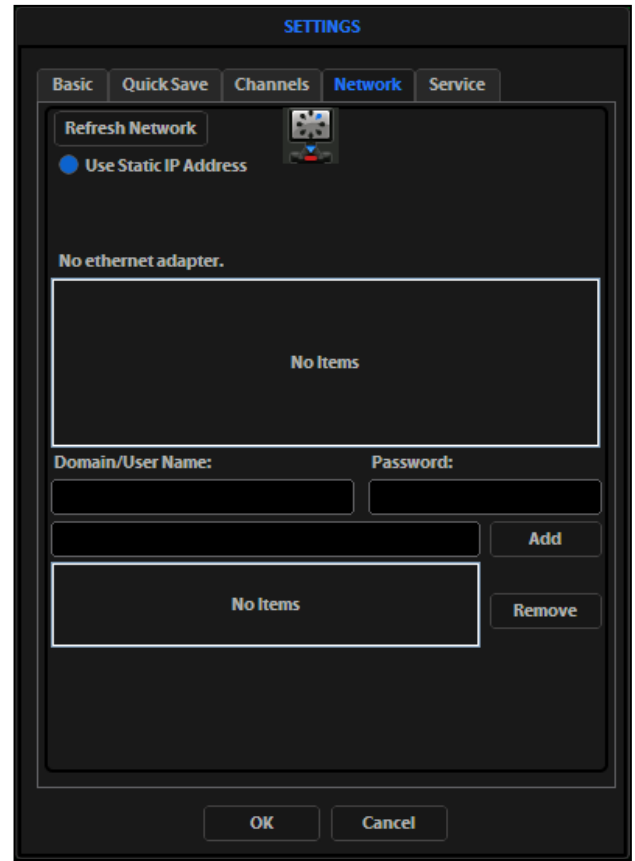

Refreshing the network connection

5. Enter your **network domain**, **user name**, and **password** in the **login fields**, then select a server to view the top level of shared folders on that server. You can now navigate below the top-level shared folders on the Network page.

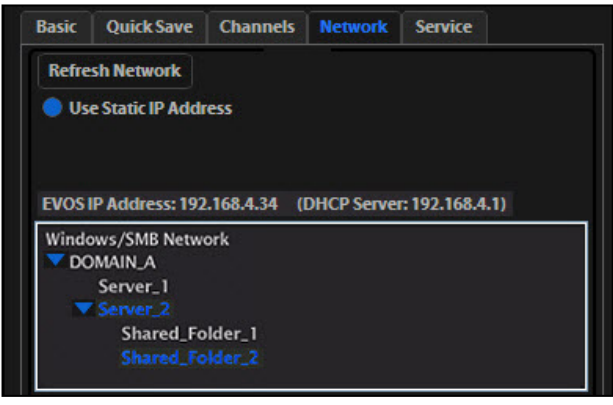

Windows/SMB Network

6. After the server accepts your login, the  $EVOS^{M}$  FL Imaging System displays the list of shared folders available on the selected server.

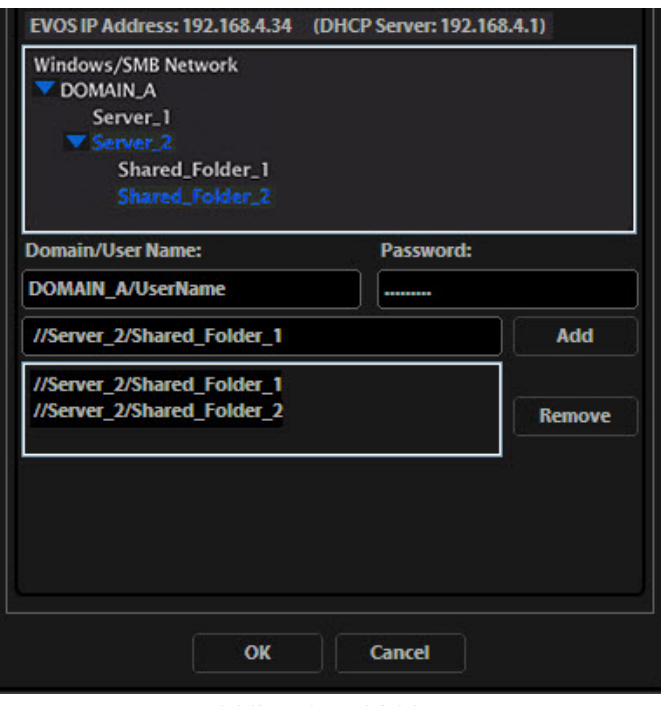

Adding shared folders

7. Select a shared folder, then click **Add** to include it in the list of possible file destinations. You can also type in the file path, then click **Add**.

The folder appears on the list below the Add button. If it does not, contact your network administrator for help.

- 8. If you need to remove a shared folder from the destinations list, select the folder, then click **Remove**.
- 9. Click **OK** to close the Settings dialog.
- 10. To verify your list of network destination folders, go to the QuickSave tab and click the Browse button to display the QuickSave Browse window.

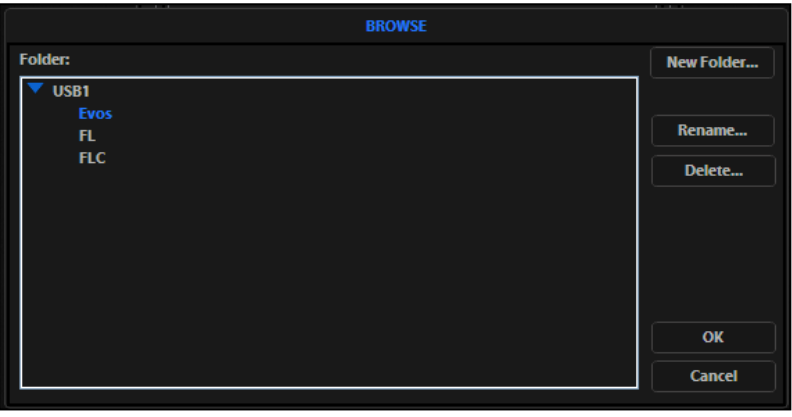

QuickSave Browse window

**Note:** All selected network destinations, as well as any USB flash drives currently plugged in, will appear in the Browse window. These locations will also be available in the Save dialog and through the Browse button in the Time Lapse and Image Review tools.

- $\text{Helpful tips}$  The EVOS<sup>™</sup> imaging system tries to establish a connection for about 30 seconds. If there is a problem with the connection, the Network page displays "No Items."
	- If you have trouble connecting, double-check the physical connections, then click **Refresh Network**. During the refresh, a progress icon will appear.
	- Unless there is an issue with the network or you are using an incompatible adapter, refreshing the connection should resolve the problem within a few moments. Contact your network administrator for help if the problem persists.
	- If your configuration requires a static IP address, select the **Use Static IP Address** option, enter your **IP Address**, **Subnet Mask**, **Gateway Address**, and **DNS Server Address**, then click **Set Static IP**.

#### <span id="page-39-0"></span>Manage users

 $EVOS^{\mathbb{N}}$  FL Imaging System keeps settings in memory for each user ID, so multiple users can work with the same instrument without having to reset their preferences.

To use this feature, set up a user profile for each regular user. You can also assign user IDs for experiments in progress.

**Note:** User profiles are not password protected. All users should verify that they are logged in correctly to avoid changing other users' settings.

Add or remove a user profile

1. Click the **Login** button at the bottom left of the screen. This is the Invitrogen logo with the current user profile indicated above it.

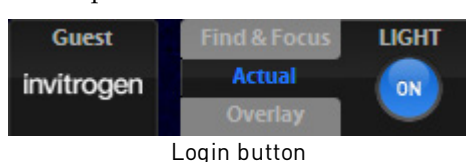

2. Deselect the **Copy from <name>** option, then click **Add** to enter a user name.

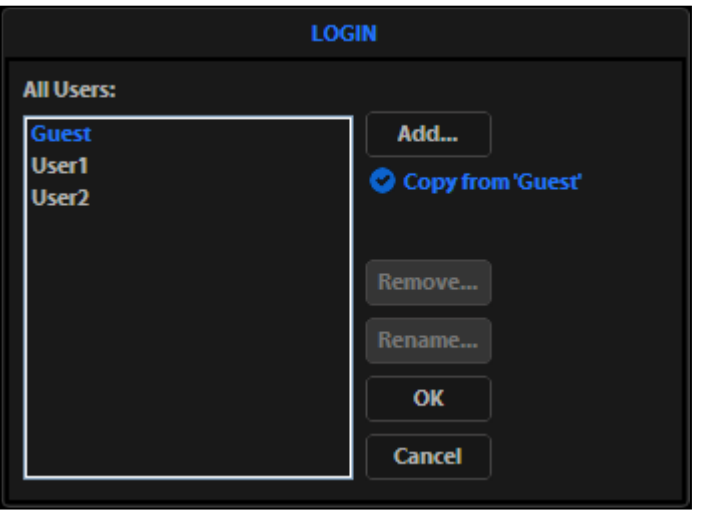

Login dialog

3. Click **OK** to log in under that name and adjust the user settings as desired. When you switch off, the instrument saves your settings to its memory.

**Note:** To copy an existing profile, highlight the profile in the user list, select the **Copy from <name>** option, then click **Add**. The virtual keyboard opens for you to enter a name for the new profile.

4. To remove a user profile, click to highlight it, then click **Remove**. A confirmation dialog will open.

**Note:** Deleting the user profile removes all its associated settings from the instrument memory.

5. To rename a user profile, click **Rename**, then enter the new name.

Click the login button, select the desired user profile, then click **OK**.

#### Log in with an existing profile

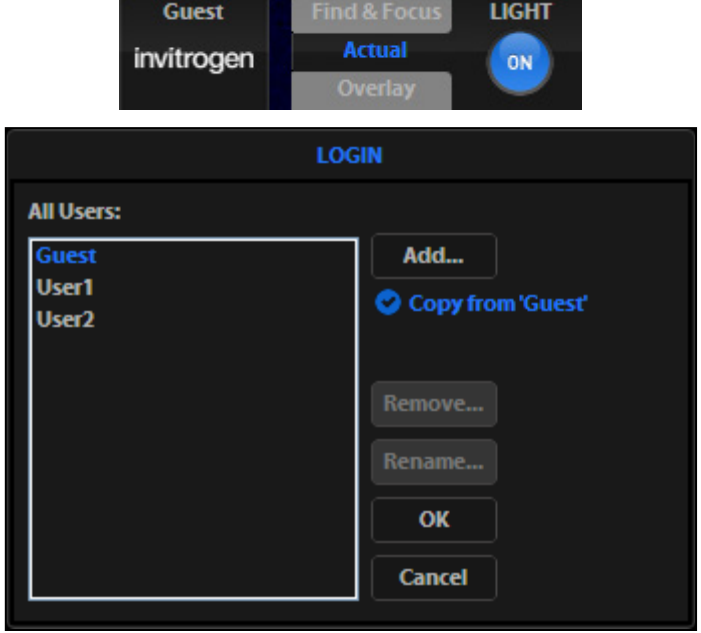

Change the default login

The default user login is **Guest**. To set the default login as the last active user, go to **Settings > Basic** tab, then uncheck the **Default to Guest on startup** option.

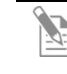

**Note:** For multiple users, we recommend leaving the **Default to Guest on startup** option checked.

#### <span id="page-41-1"></span><span id="page-41-0"></span>General care

- When cleaning optical elements, use only optical-grade materials to avoid scratching soft lens coatings.
- Use the appropriate cleaning solutions for each component, as indicated in "Decontaminate the instrument", page [42.](#page-41-2)
- If liquid spills on the instrument, turn off the power immediately, then wipe the instrument dry.
- Do not exchange objectives between instruments unless you know that the components have been approved and recommended by Thermo Fisher Scientific.
- After use, cover the instrument with the supplied dust cover.

**IMPORTANT**! Always use the correct power supply. The power adapter specifications appear on the serial number label (front of LCD hinge) and in the Specifications chapter of this user guide (page [13\)](#page-12-0). Damage due to an incompatible power adapter is not covered by warranty.

#### <span id="page-41-2"></span>Decontaminate the instrument

To decontaminate the EVOS™ FL Imaging System, follow these procedures:

- 1. Turn the power OFF.
- 2. Using a soft, dry, lint-free cloth, wipe off any dust from the LCD display.
- 3. Clean the LCD display with a non-alcohol based cleaner made for flat-panel displays.

**IMPORTANT**! Do not spray cleaning fluid directly onto the screen, as it may drip into the display or optics.

- 4. Lightly wipe the working surfaces of the instrument (stage top, focusing knobs, objective selection wheel, housing) with paper towels or Kimwipes™ laboratory wipes dampened with 70% ethanol or 4000 ppm hydrogen peroxide  $(H_2O_2)$ .
	- **IMPORTANT**! Do not allow decontamination solution to get into the lubricated areas, such as the stage roller bearings, or any points of rotation, such as axles for the stage knobs, condenser wheel, etc. Do not soak any surface in decontamination solution. NEVER spray liquid anywhere on the instrument. Always wipe the surfaces with dampened paper towels instead.

**Note:** If it is necessary to decontaminate the condenser, do not apply the solution directly to the condenser assembly. Instead, select the desired phase ring, cover the condenser with clear plastic wrap, then wipe the wrap with the decontamination solution.

**IMPORTANT!** Do not subject the EVOS™ FL Imaging System to UV  $\left( \begin{array}{c} \bullet \\ \bullet \end{array} \right)$ decontamination. UV degrades many materials, including plastic. Damage from UV exposure is not covered under the manufacturer's warranty.

# <span id="page-42-0"></span>Update the software

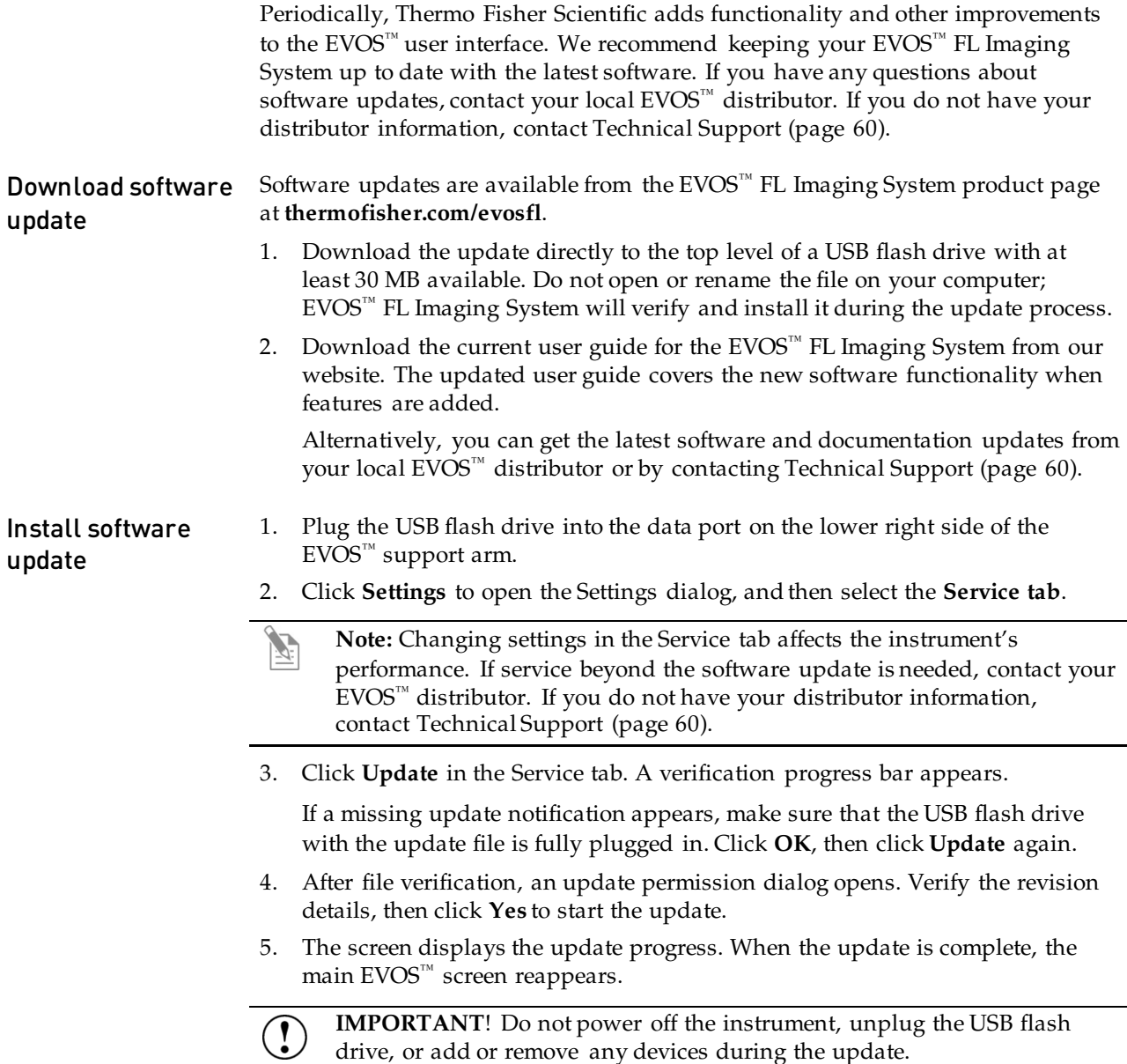

## <span id="page-43-0"></span>Change the LED light cubes

Install a light cube Optional LED light cubes are available; contact Technical Support (page [60\)](#page-59-2) for details. Each LED light cube is coded to allow the EVOS™ FL Imaging System to automatically recognize it in any position.

> **WARNING! UV LIGHT HAZARD!** The EVOS™ FL and EVOS™ FL Color Imaging Systems use a Class 3B ultraviolet LED for the DAPI channel. **Before changing the LED light cubes, power off the instrument.**

1. Turn the power switch to the "O" (OFF) position before removing or changing light cubes.

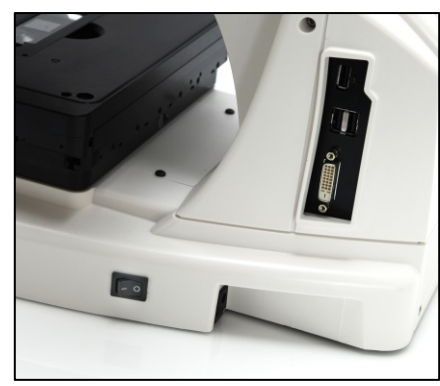

Power switch

2. Move the stage back to allow access to the light cube access cover, which is centered under the back of the stage.

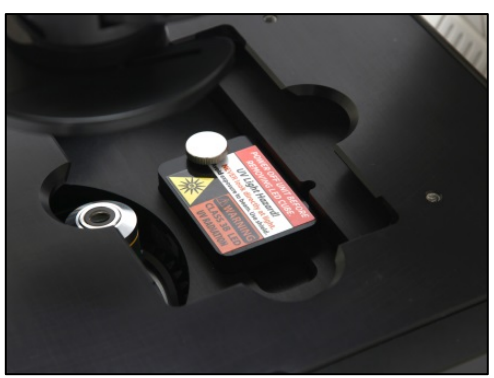

Light cube access cover (under stage)

3. Loosen the thumbscrew to remove the light cube access cover, then remove the light cube tool under it.

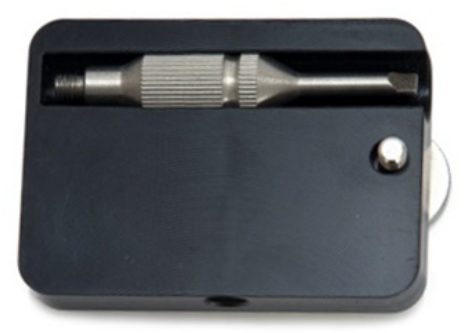

Light cube tool (under the access cover)

- 4. Move the light cube selection lever to the position you want for the new cube.
- 5. Use the light cube tool to loosen the two slotted screws.

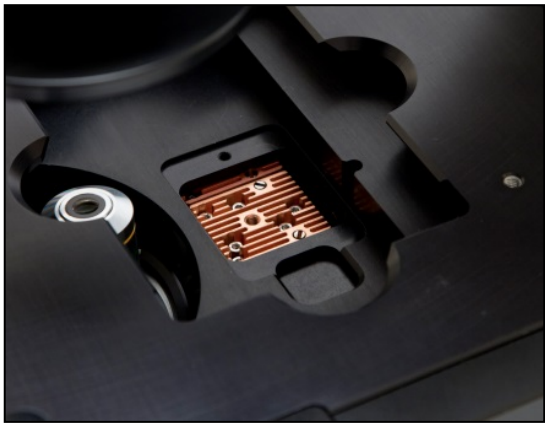

Loosen slotted screws with tool

6. Screw the threaded end of the light cube tool into the hole in the center of the light cube.

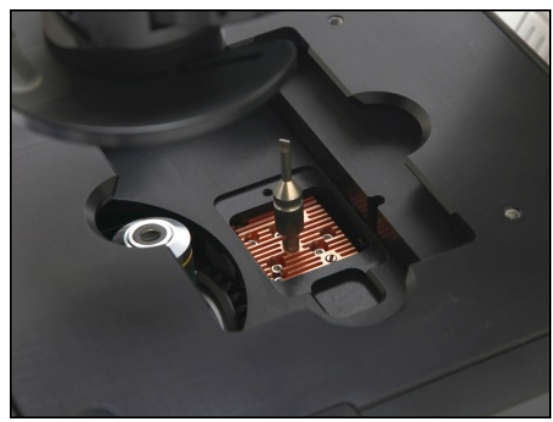

Light cube tool attached to light cube

- 7. Use the tool to tilt the light cube slightly toward you, then lift out the light cube gently out of the instrument. Remove the tool from the cube.
- 8. Attach the tool to the new light cube, then lower the new cube into position so that the electronic connection aligns properly (facing the back of the instrument) and the cube sits squarely in place.
- 9. Use the light cube tool to gently tighten the two slotted screws so that the screw heads sit flush with the ridges on the light cube.
- 10. Slide the tool into its storage slot.
- 11. Replace the light cube access cover and ensure the thumbscrew is tightened.
- 12. Turn the power switch to the "|" (ON) position.

#### Assign custom channel display colors

You may assign custom display colors for each light cube in the Channels tab of the Settings dialog.

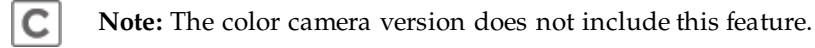

1. Click the **Settings** button to open the Settings dialog (Figure 38), then select the **Channels tab**.

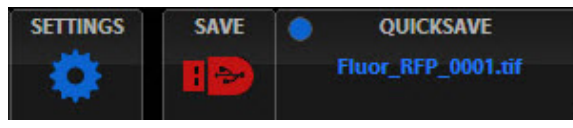

Settings button

2. Select the appropriate color from the drop-down for each light cube you wish to customize.

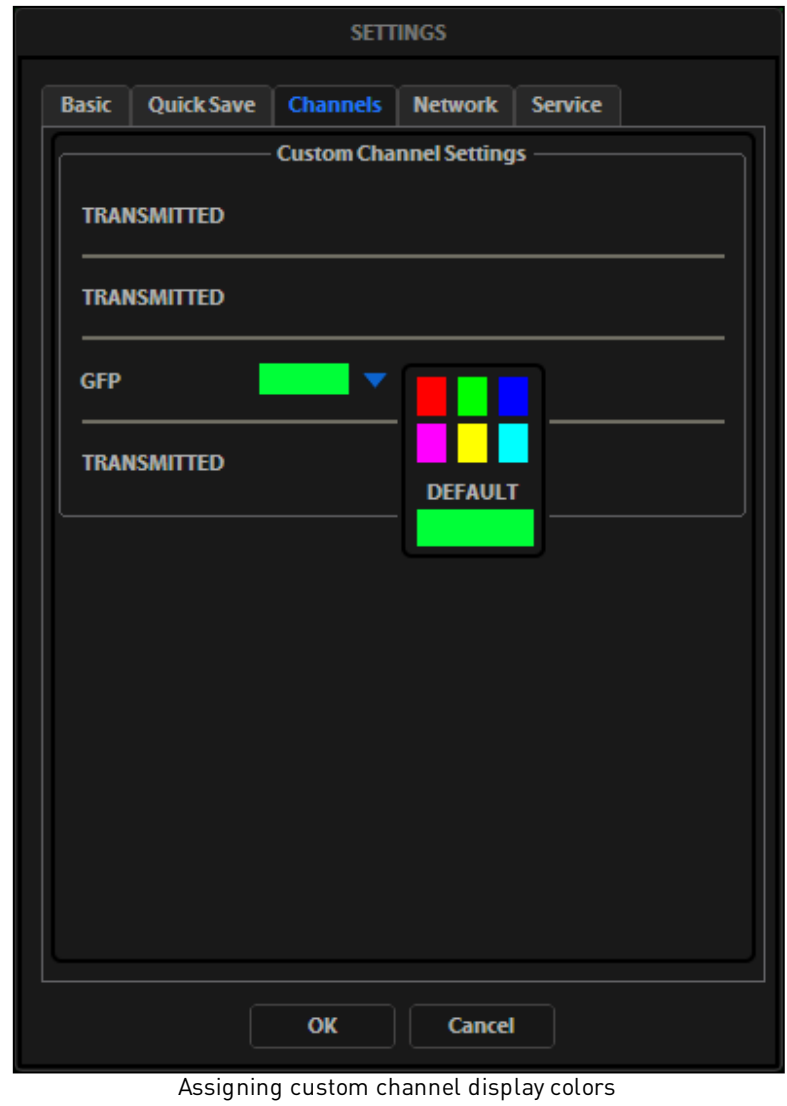

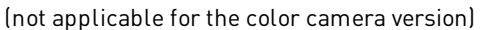

3. Click **OK** to accept the custom color assignments. The display change takes effect with the next image acquired in the customized channel.

# <span id="page-46-0"></span>Appendix A: Troubleshooting

 $\mathbb{Z}$ 

**Note:** For additional technical support, contact your local EVOS™ distributor. If you do not have your distributor information, contact Technical Support (page [60\)](#page-59-2).

## <span id="page-46-1"></span>Image quality issues

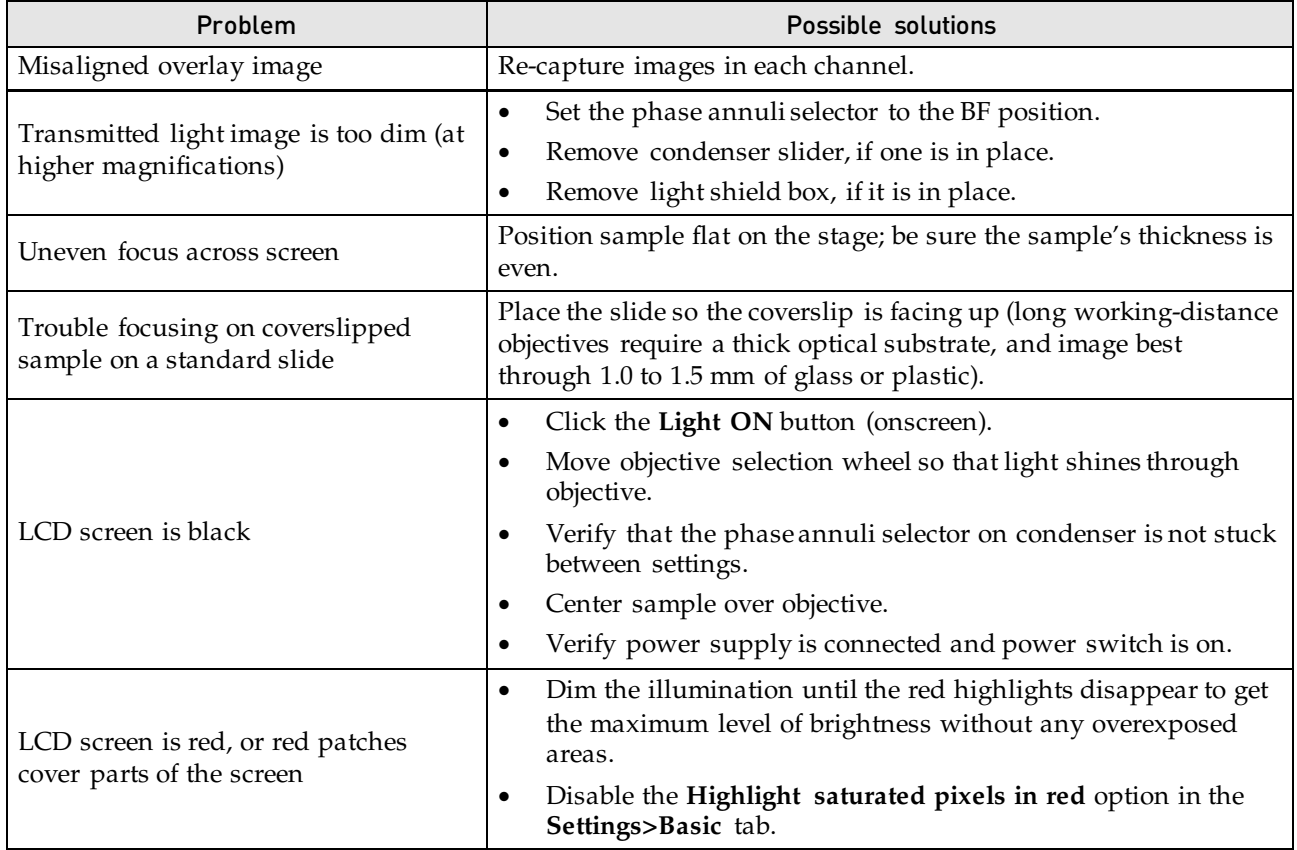

## <span id="page-47-0"></span>Software interface issues

**Note:** We recommend keeping your EVOS™ FL or EVOS™ FL Color Imaging System up to date with the latest software. For more information, see ["Update the software"](#page-42-0), page [43.](#page-42-0)

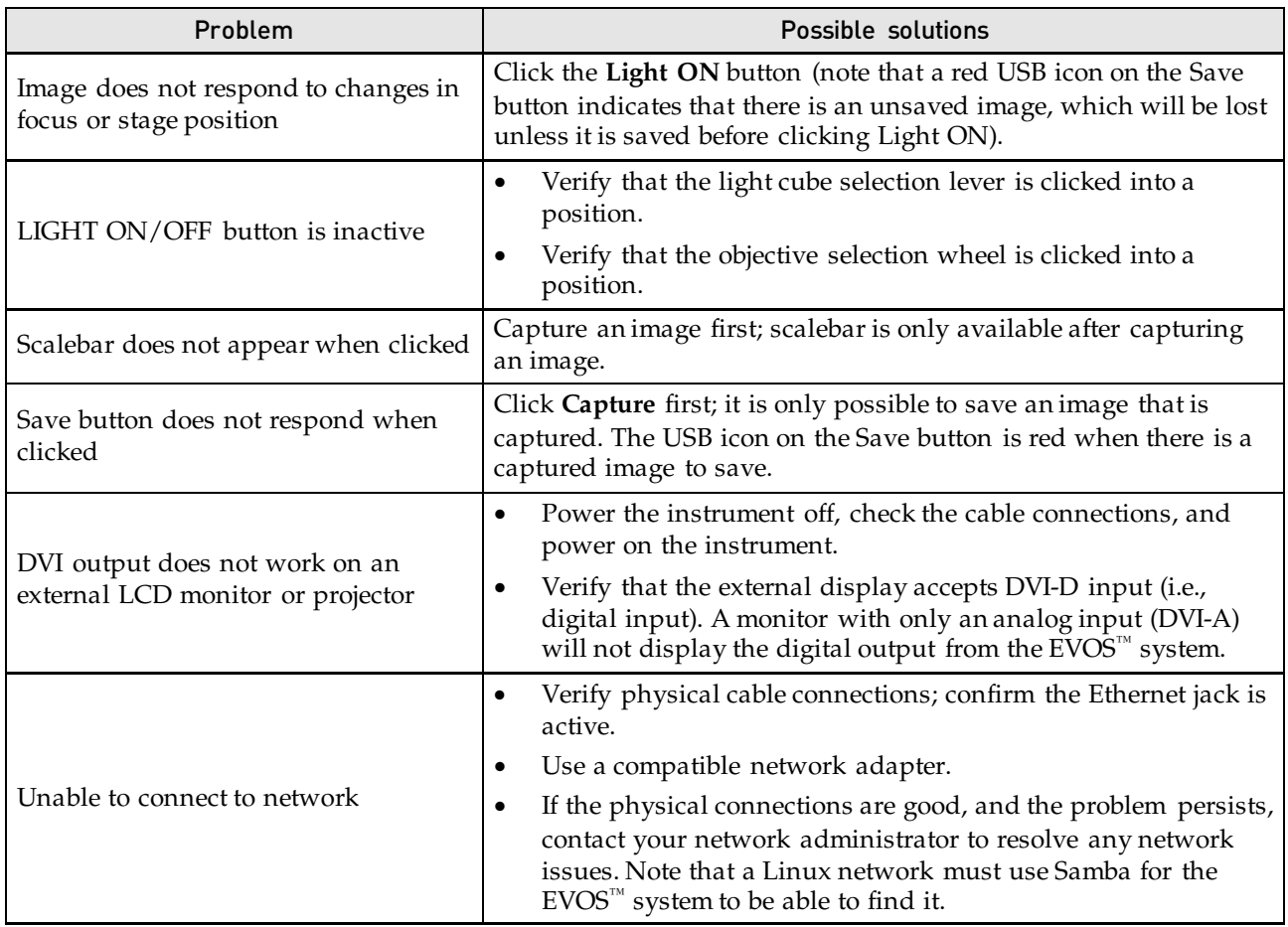

#### <span id="page-47-1"></span>Mechanical issues

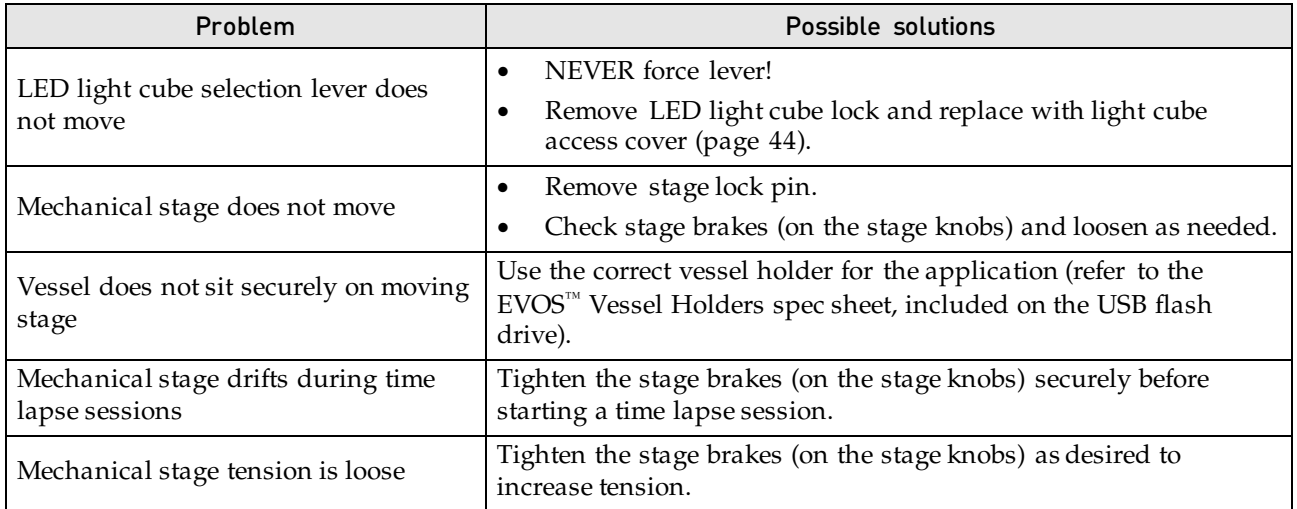

 $\mathbb{Z}$ 

<span id="page-48-0"></span>This section includes the following topics:

- Safety conventions used in this document
- Symbols on instruments
- Safety labels on instruments
- General instrument safety
- Chemical safety
- Chemical waste safety
- Electrical safety
- Physical hazard safety
- Biological hazard safety
- Workstation safety
- Safety and electromagnetic compatibility (EMC) standards

#### <span id="page-49-0"></span>Safety conventions used in this document

Safety alert words Four safety alert words appear in Thermo Fisher Scientific user documentation at points in the document where you need to be aware of relevant hazards. Each alert word–**IMPORTANT, CAUTION, WARNING, DANGER**–implies a particular level of observation or action:

#### Definitions

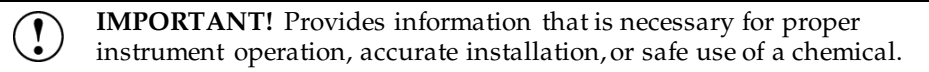

**CAUTION!** – Indicates a potentially hazardous situation that, if not avoided, may result in minor or moderate injury. It may also be used to alert against unsafe practices.

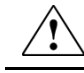

**WARNING!** – Indicates a potentially hazardous situation that, if not avoided, could result in death or serious injury.

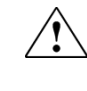

**DANGER!** – Indicates an imminently hazardous situation that, if not avoided, will result in death or serious injury. This signal word is to be limited to the most extreme situations.

Except for **IMPORTANT**! safety alerts, each safety alert word in Thermo Fisher Scientific document appears with an open triangle figure that contains a hazard symbol. These hazard symbols are identical to the hazard icons that are affixed to Thermo Fisher Scientific instruments (see ["Safety symbols"](#page-51-0) on page [52\)](#page-51-0).

## <span id="page-50-0"></span>Symbols on instruments

Electrical symbols on instruments

The following table describes the electrical symbols that may be displayed on Thermo Fisher Scientific instruments.

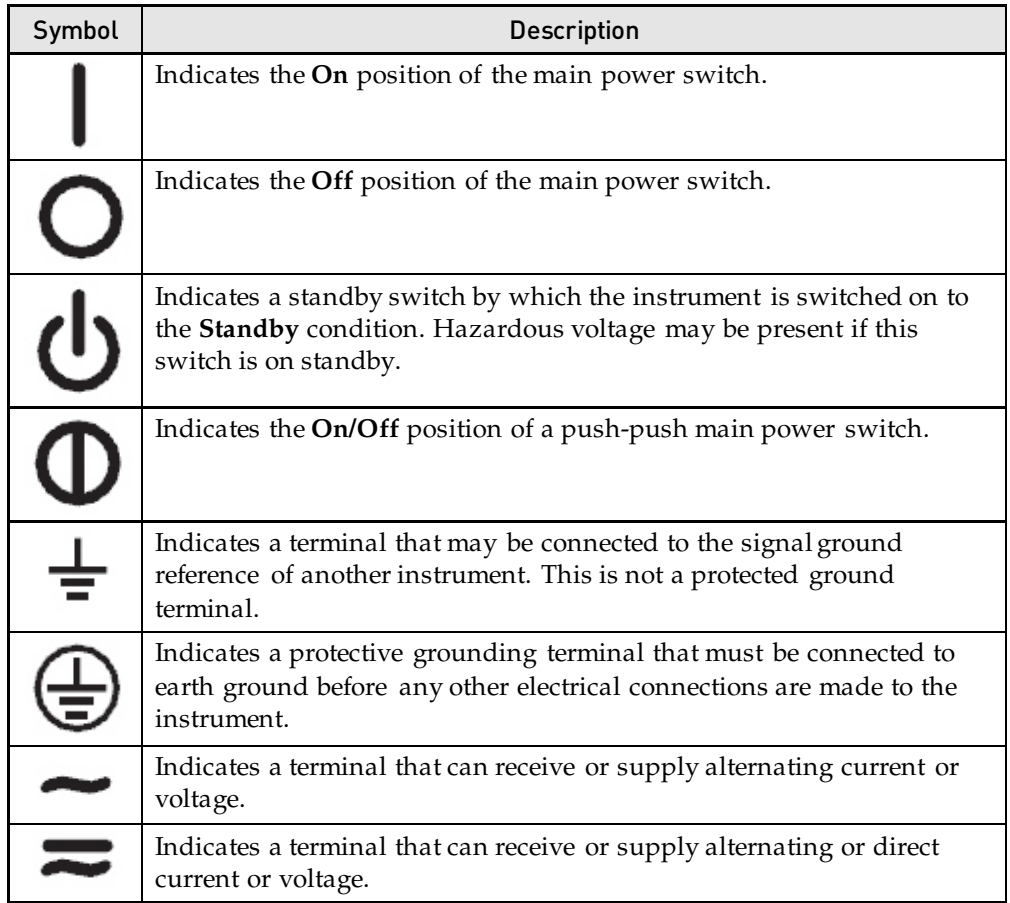

<span id="page-51-0"></span>Safety symbols The following table describes the safety symbols that may be displayed on Thermo Fisher Scientific instruments. Each symbol may appear by itself or in combination with text that explains the relevant hazard (see ["Safety labels on](#page-52-0)  [instruments"](#page-52-0) on page [53\)](#page-52-0). These safety symbols may also appear next to DANGERS, WARNINGS, and CAUTIONS that occur in the text of this and other product-support documents.

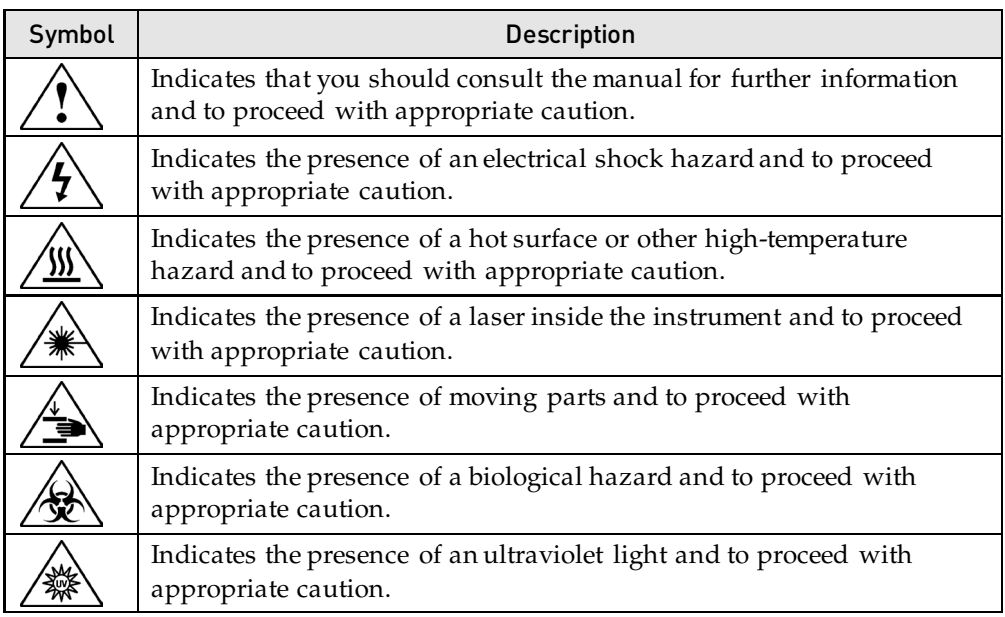

#### Environmental Symbols on **Instruments**

The following symbol applies to all Thermo Fisher Scientific electrical and electronic products placed on the European market after August 13, 2005.

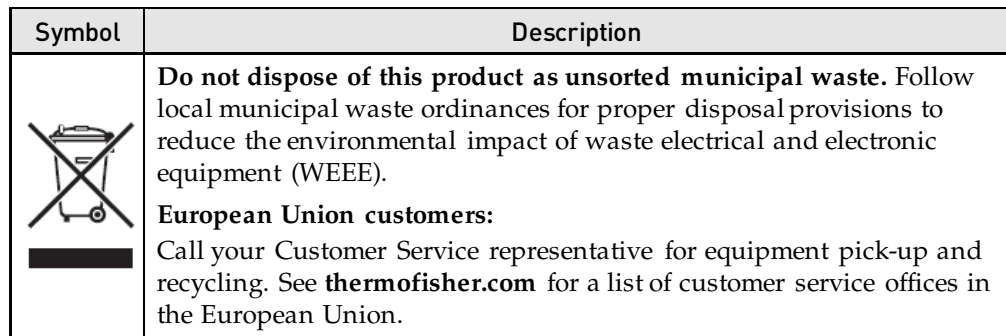

## <span id="page-52-0"></span>Safety labels on instruments

The following CAUTION, WARNING, and DANGER statements may be displayed on Thermo Fisher Scientific instruments in combination with the safety symbols described in the preceding section.

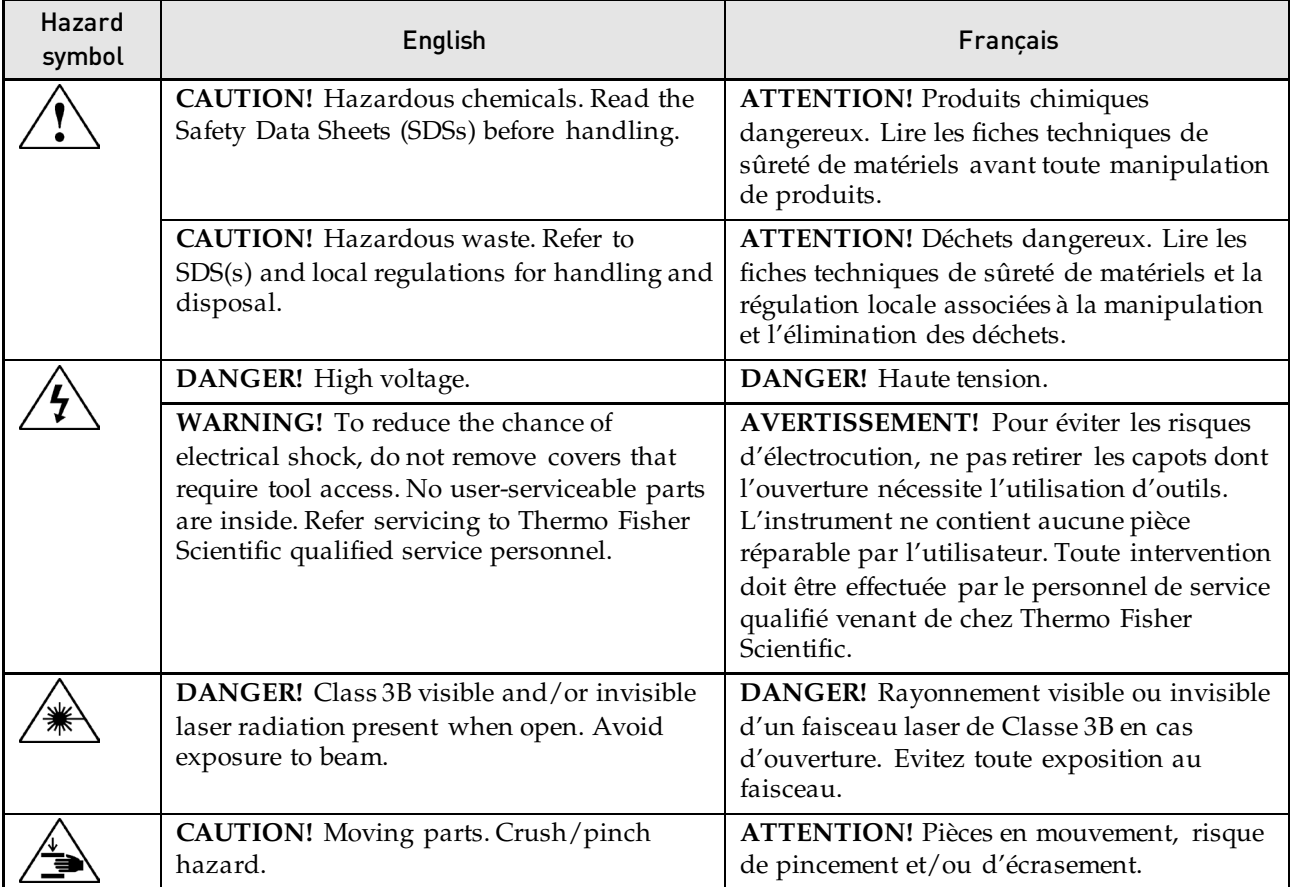

# <span id="page-53-0"></span>General instrument safety

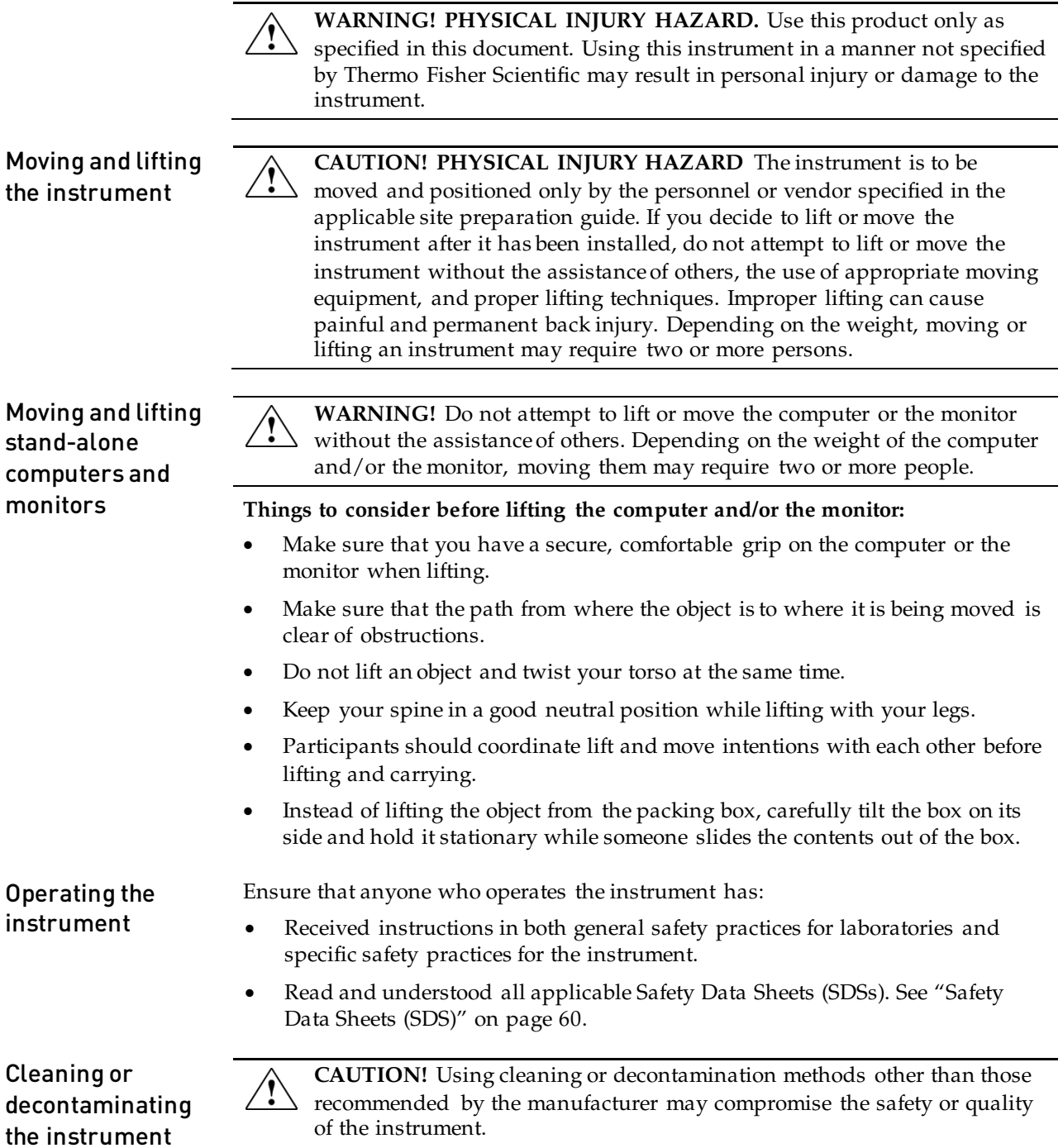

### <span id="page-54-0"></span>Chemical Safety

Chemical Hazard Warning

General safety guidelines

**WARNING! CHEMICAL HAZARD.** Before handling any chemicals, refer to the Safety Data Sheet (SDS) provided by the manufacturer, and observe all relevant precautions.

**WARNING! CHEMICAL HAZARD.** All chemicals in the instrument, including liquid in the lines, are potentially hazardous. Always determine what chemicals have been used in the instrument before changing reagents or instrument components. Wear appropriate eyewear, protective clothing, and gloves when working on the instrument.

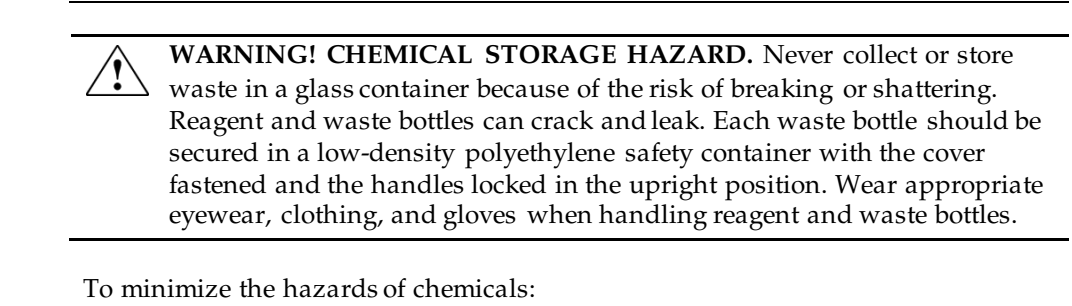

• Read and understand the Safety Data Sheets (SDSs) provided by the chemical manufacturer before you store, handle, or work with any chemicals or hazardous materials. (See "Safety Data Sheets (SDS)" on page [60.](#page-59-3))

- Minimize contact with chemicals. Wear appropriate personal protective equipment when handling chemicals (for example, safety glasses, gloves, or protective clothing). For additional safety guidelines, consult the SDS.
- Minimize the inhalation of chemicals. Do not leave chemical containers open. Use only with adequate ventilation (for example, fume hood). For additional safety guidelines, consult the SDS.
- Check regularly for chemical leaks or spills. If a leak or spill occurs, follow the manufacturer's cleanup procedures as recommended in the SDS.
- Comply with all local, state/provincial, or national laws and regulations related to chemical storage, handling, and disposal.

## <span id="page-55-0"></span>Chemical waste safety

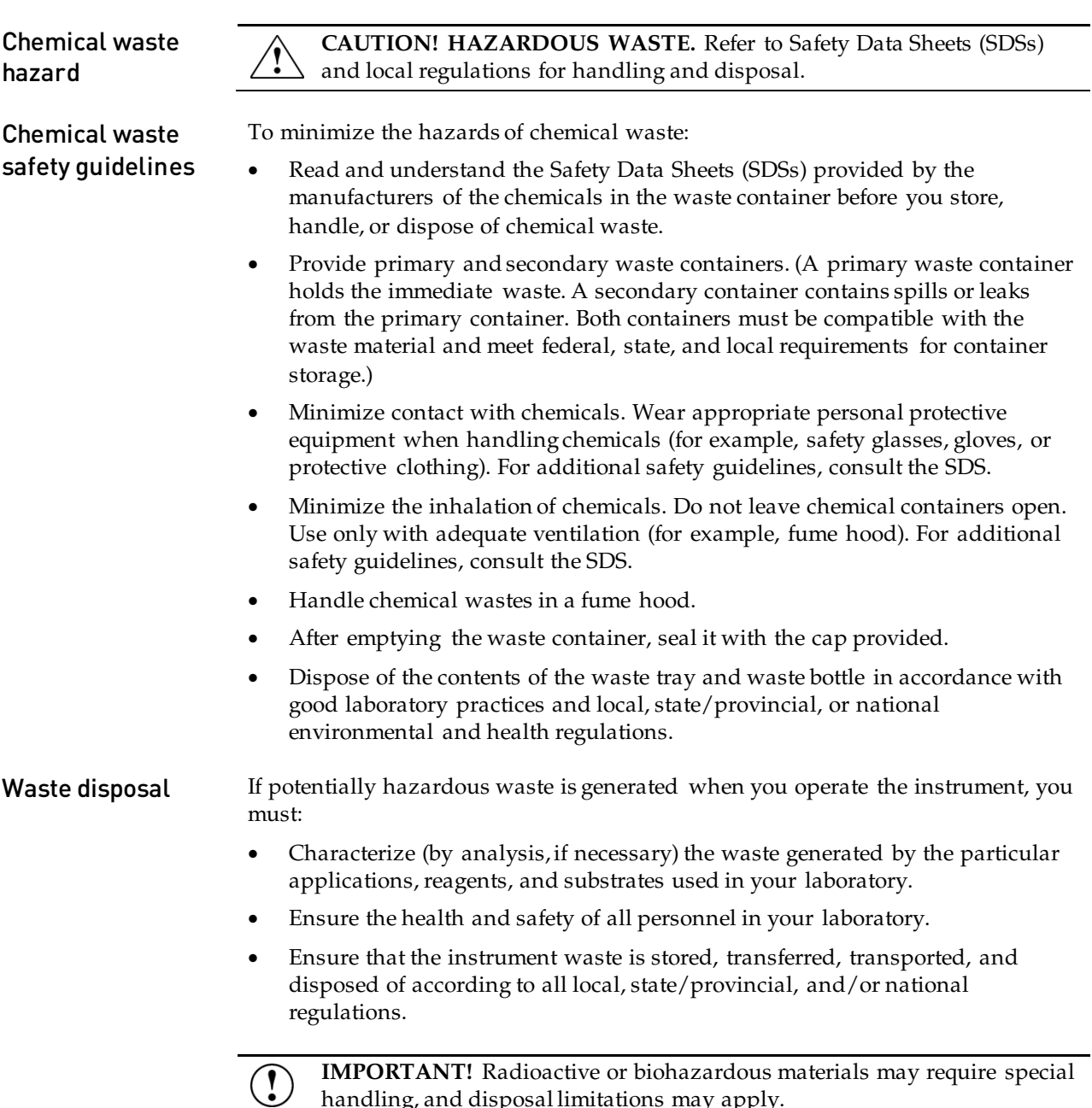

handling, and disposal limitations may apply.

## <span id="page-56-0"></span>Electrical safety

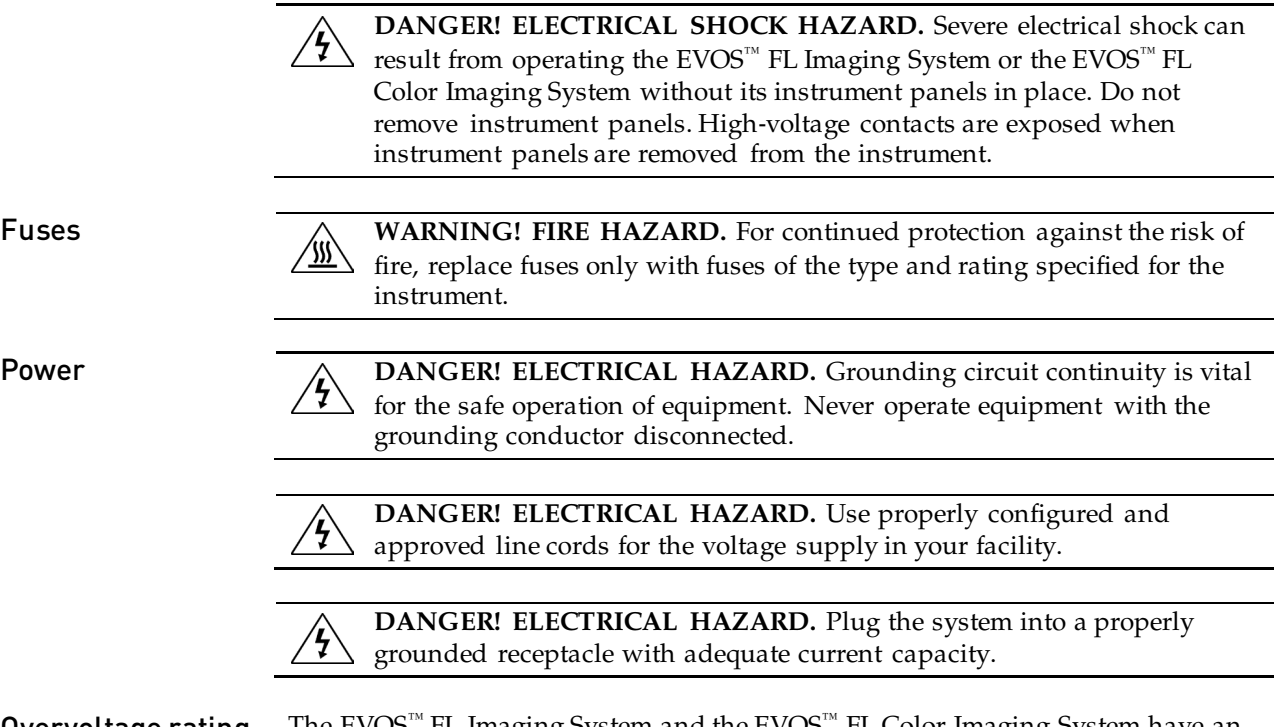

Overvoltage rating The EVOS<sup>™</sup> FL Imaging System and the EVOS<sup>™</sup> FL Color Imaging System have an installation (overvoltage) category of II, and are classified as portable equipments.

#### <span id="page-57-0"></span>Physical hazard safety

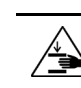

Moving parts **WARNING! PHYSICAL INJURY HAZARD.** Moving parts can crush and cut. Keep hands clear of moving parts while operating the instrument. Disconnect power before servicing the instrument.

#### <span id="page-57-1"></span>Biological hazard safety

**WARNING! BIOHAZARD.** Biological samples such as tissues, body 用人 fluids, and blood of humans and other animals have the potential to transmit infectious diseases. Follow all applicable local, state/provincial, and/or national regulations. Wear appropriate protective eyewear, clothing, and gloves. Read and follow the guidelines in these publications:

#### In the U.S.:

• U.S. Department of Health and Human Services guidelines published in *Biosafety in Microbiological and Biomedical Laboratories*

(stock no. 017-040-00547-4); available at **[www.cdc.gov](http://www.cdc.gov/)**)

- Occupational Safety and Health Standards, Bloodborne Pathogens (29 CFR§1910.1030; **[www.access.gpo.gov/nara/cfr/waisidx\\_01/29cfr1910a\\_01.html](http://www.access.gpo.gov/nara/cfr/waisidx_01/29cfr1910a_01.html)**)
- Your company's/institution's Biosafety Program protocols for working with/handling potentially infectious materials.
- Additional information about biohazard guidelines is available at: **[www.cdc.gov](http://www.cdc.gov/)**

In the EU:

• Check your local guidelines and legislation on biohazard and biosafety precaution, and the best practices published in the World Health Organisation (WHO) Laboratory Biosafety Manual, third edition

**[www.who.int/csr/resources/publications/biosafety/WHO\\_CDS\\_CSR\\_LYO\\_](http://www.who.int/csr/resources/publications/biosafety/WHO_CDS_CSR_LYO_2004_11/en/) [2004\\_11/en/](http://www.who.int/csr/resources/publications/biosafety/WHO_CDS_CSR_LYO_2004_11/en/)**

## <span id="page-58-0"></span>Safety and Electromagnetic Compatibility (EMC) Standards

This section provides information on:

- U.S. and Canadian safety standards
- European safety and EMC standards
- Australian EMC standards

U.S. and Canadian Safety Standards

The **CSA C/US Mark** signifies that the product meets applicable U.S. and Canadian standards, including those from CSA, CSA America, ANSI, ASME, ASSE, ASTM, NSF and UL.

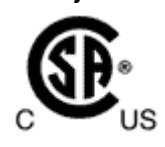

The **CE Mark** symbolizes that the product conforms to all applicable European Community provisions for which this marking is required. Operation of the instrument is subject to the conditions described in this manual. The protection provided by the instrument may be impaired if the instrument is used in a manner not specified by Thermo Fisher Scientific.

Australian EMC standards

European Safety and EMC Standards

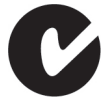

 $\epsilon$ 

The **C-Tick Mark** indicates conformity with Australian and New Zealand standards for electromagnetic compatibility.

# <span id="page-59-0"></span>Documentation and support

## <span id="page-59-1"></span>Obtaining support

<span id="page-59-3"></span><span id="page-59-2"></span>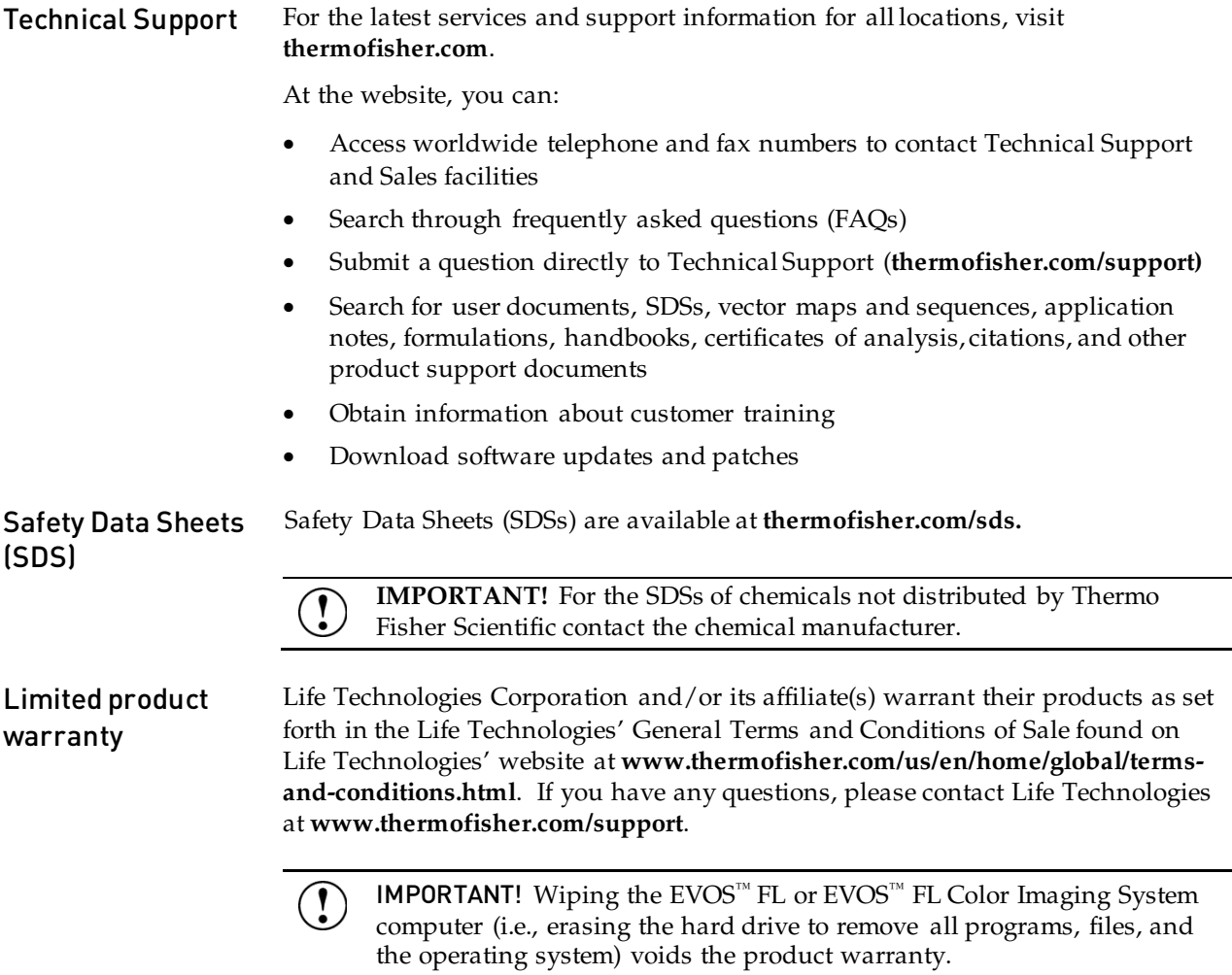

thermofisher.com/support | thermofisher.com/askaquestion thermofisher.com

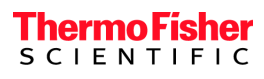

09 October 2017